## 電子ジャーナル・電子データベース使用説明資料β版

富山大学経済学部 研究支援委員会 作成 2012 年 10 月 30 日版

#### 目次

 $\overline{a}$ 

- 1. 富山大学の図書館のホームページの紹介
- 2. 電子ジャーナル・電子データベースの紹介
- 2.1 書籍・雑誌の所蔵情報を検索する
	- OPAC CiNii Books

2.2 学術雑誌に掲載されている論文・記事を検索する・入手する

CiNii Articles 雑誌記事索引集成データベース J-STAGE Web of Science (Web of Knowledge) EconLit with FullText 電子ジャーナル・電子ブックリスト JSTOR Arts & Sciences I Collection, II Collection

- 2.3 新聞に掲載されている記事を検索する・入手する 日経テレコン 聞蔵 II
- 2.4 その他

LEX/DB インターネット 知識検索サイト JapanKnowledge 日経 BP 記事検索サービス MyLibrary ログイン

## 1. 富山大学の図書館のホームページの紹介

### 富山大学附属図書館のホームページ 各図書館のリンク先

http://www.lib.u-toyama.ac.jp/

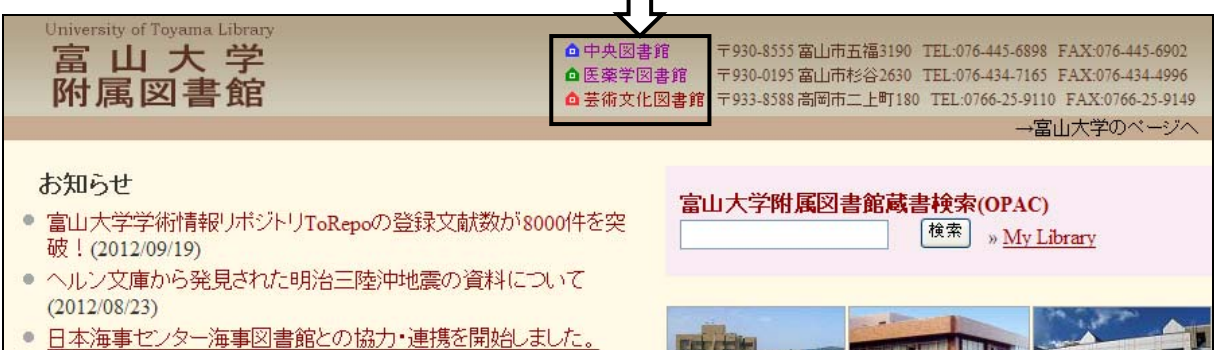

- $(2012/08/01)$
- 富山大学附属図書館研修会 講演「編集とはどのような仕事か一図 書館との関わりにおいて | 報告(2012/07/10)
- 芸術文化図書館のFacebookページができました! オンラインで購入 希望図書の申込もできます。(2012/06/18)
- CiNiiに新機能が追加されました。詳細はこちらから。(2012/06/06)
- 学食でヘルンランチの販売が開始されました(2012/06/01) →過去のお知らせ

△医薬学図書館

△芸術文化図書館

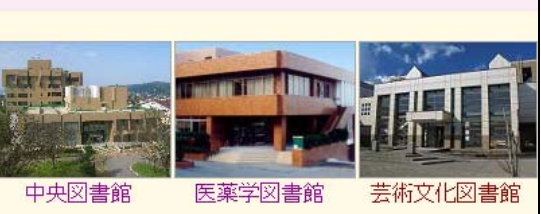

■ CiNii Articles 日本の論文をさがす

·CiNiについて

 $\mathsf{I}$ 

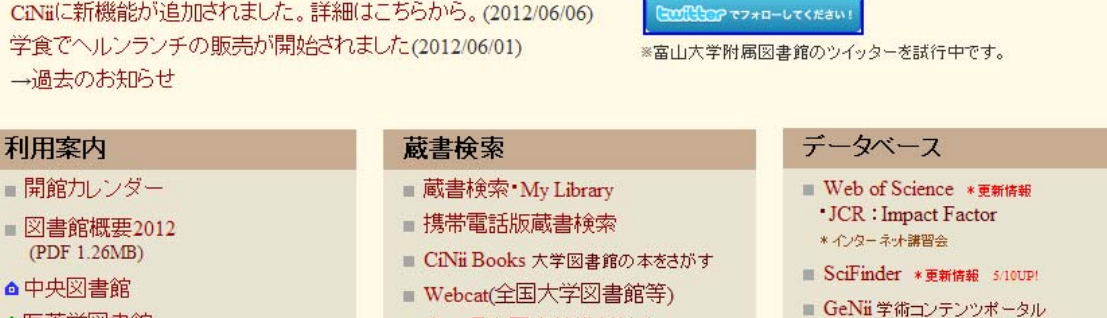

富山県内図書館横断検索

■ 国立国会図書館NDL-OPAC

2

# 中央図書館(五福キャンパス)のホームページ

http://www.lib.u-toyama.ac.jp/chuo/index.html

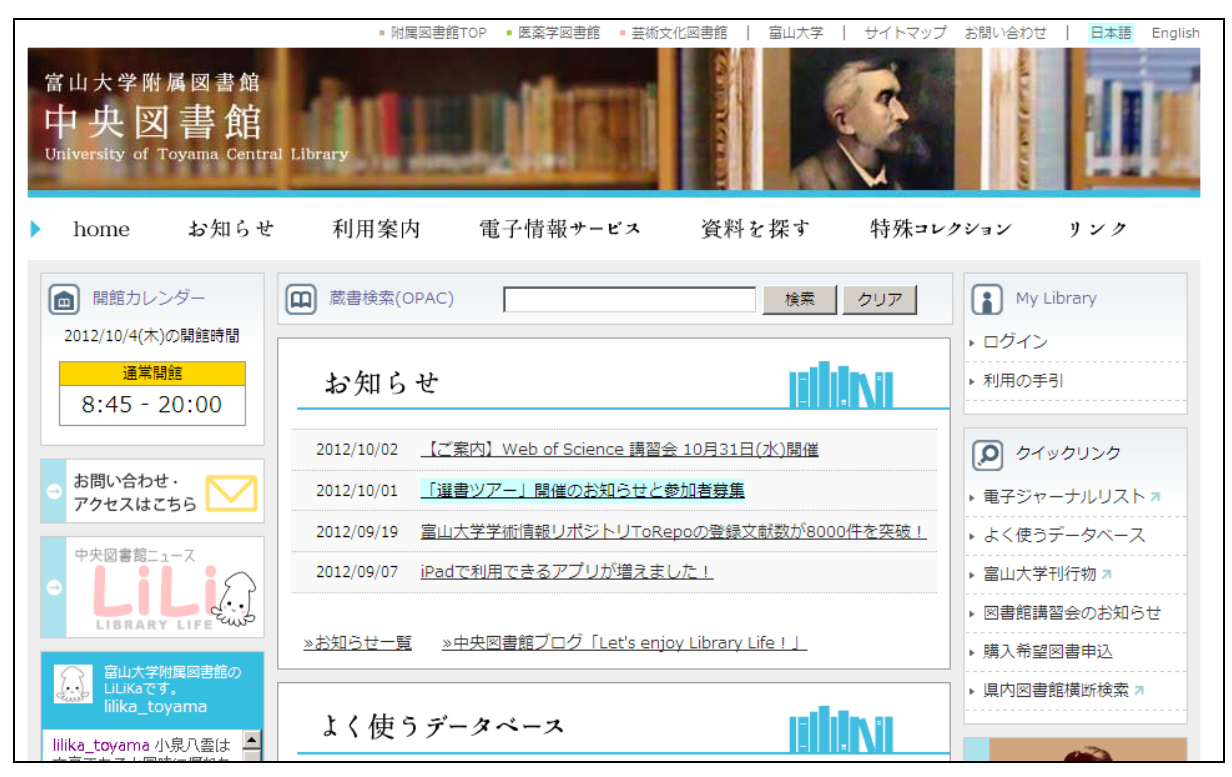

## 芸術文化図書館(高岡キャンパス)のホームページ http://www.lib.u-toyama.ac.jp/art/index.html

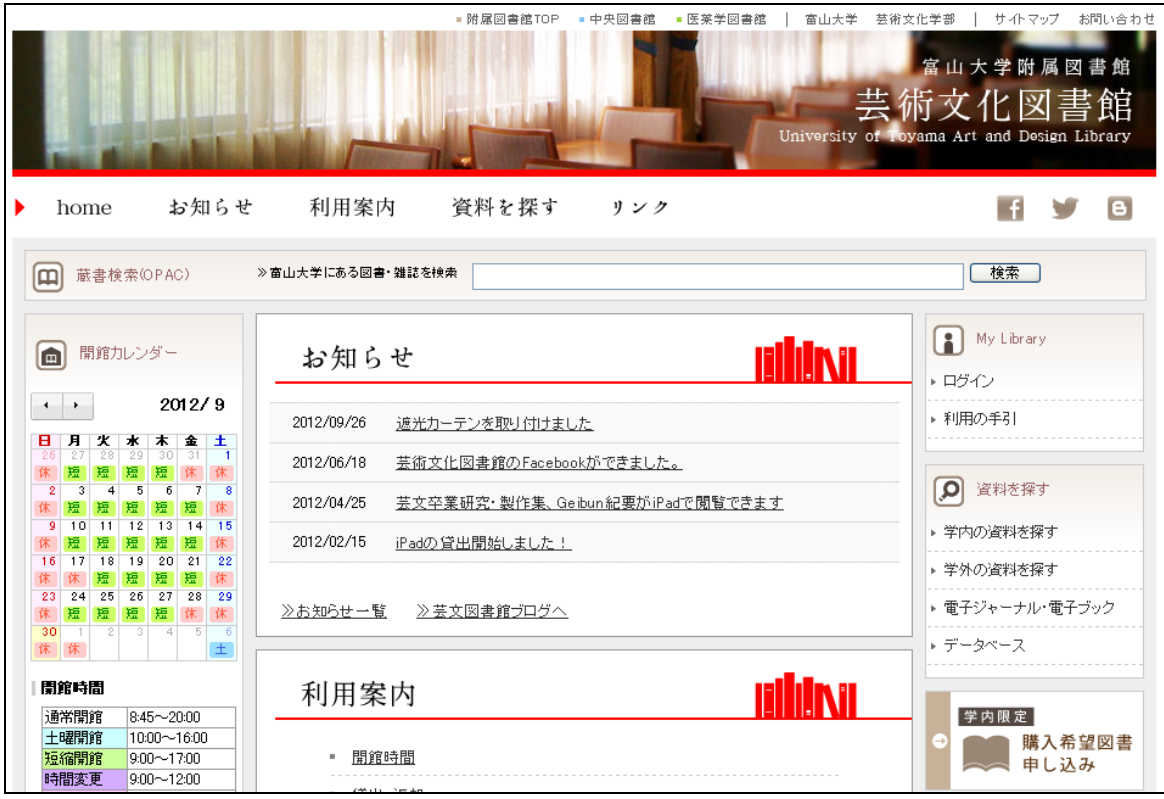

#### 医薬学図書館(杉谷キャンパス)のホームページ

http://www.sugitani.u-toyama.ac.jp/library/index.html

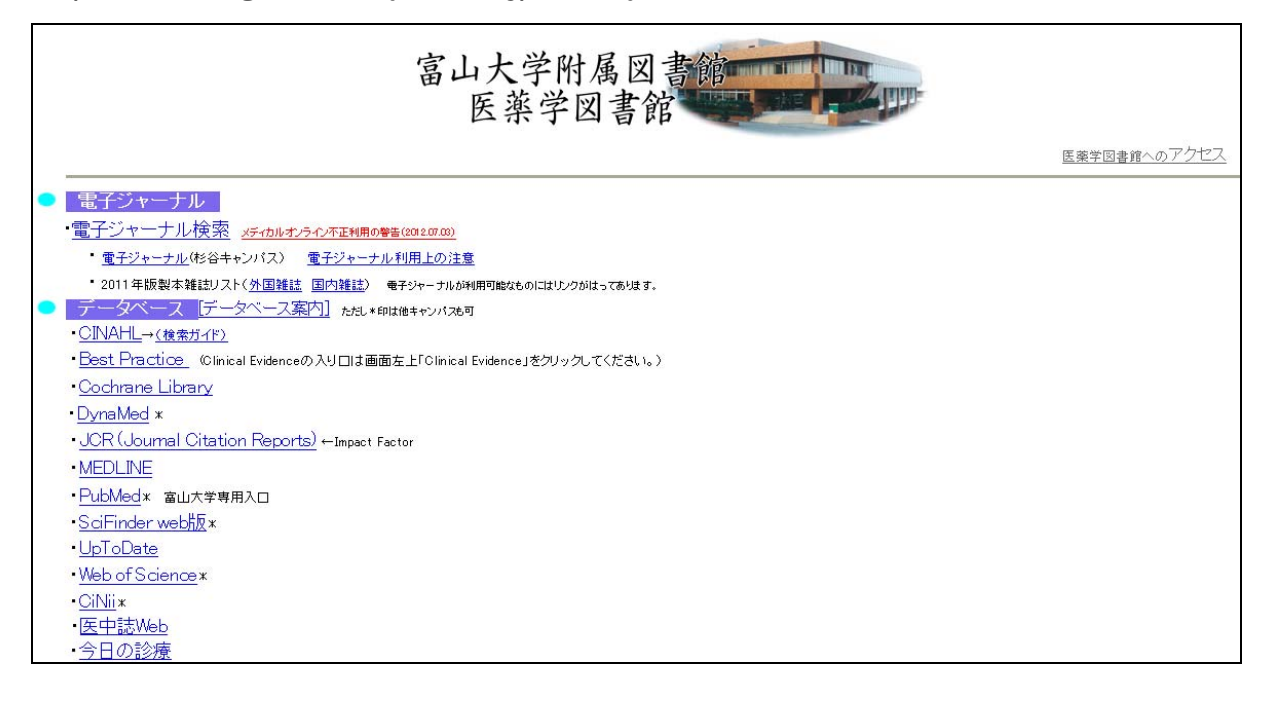

## 2. 電子ジャーナル・電子データベースの紹介

# 2.1 書籍・雑誌の所蔵情報を検索する

中央図書館のホームページを使って紹介。

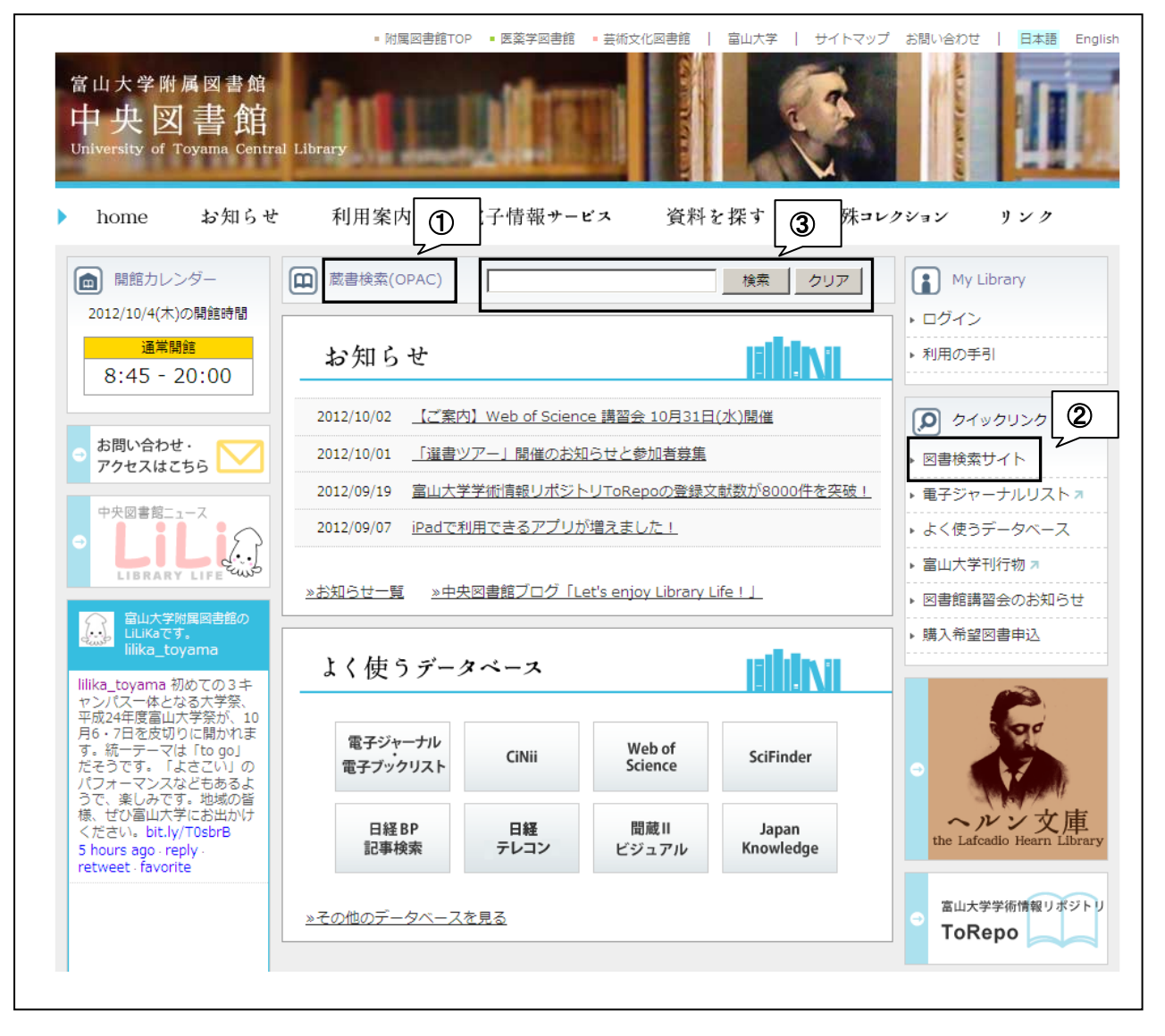

本・雑誌の所蔵情報の検索:OPAC

大学の図書館、地域の図書館、国立国会図書館などはそれぞれ 所蔵情報を検索するシステムをもっている。 一般に「OPAC」(オパック、オーパック)という。

・検索窓に書名、雑誌名、著者名などを入力して検索する。

・書名、雑誌名、著者名が曖昧な場合、部分的に把握している語句を入力して 検索する。

 富山大学での所蔵情報の検索:蔵書検索(オンラインサービス)=OPAC アクセス方法 1:「蔵書検索(OPAC)」(①)をクリックする。 アクセス方法 2:クイックリンク(画面の右側)→「図書検索サイト」(②)→ 「富山大学の資料を探す」→「OPAC」で検索する

※ ③に直接フリーワードを入力して検索することもできる。

フリーワード検索画面が表示される。

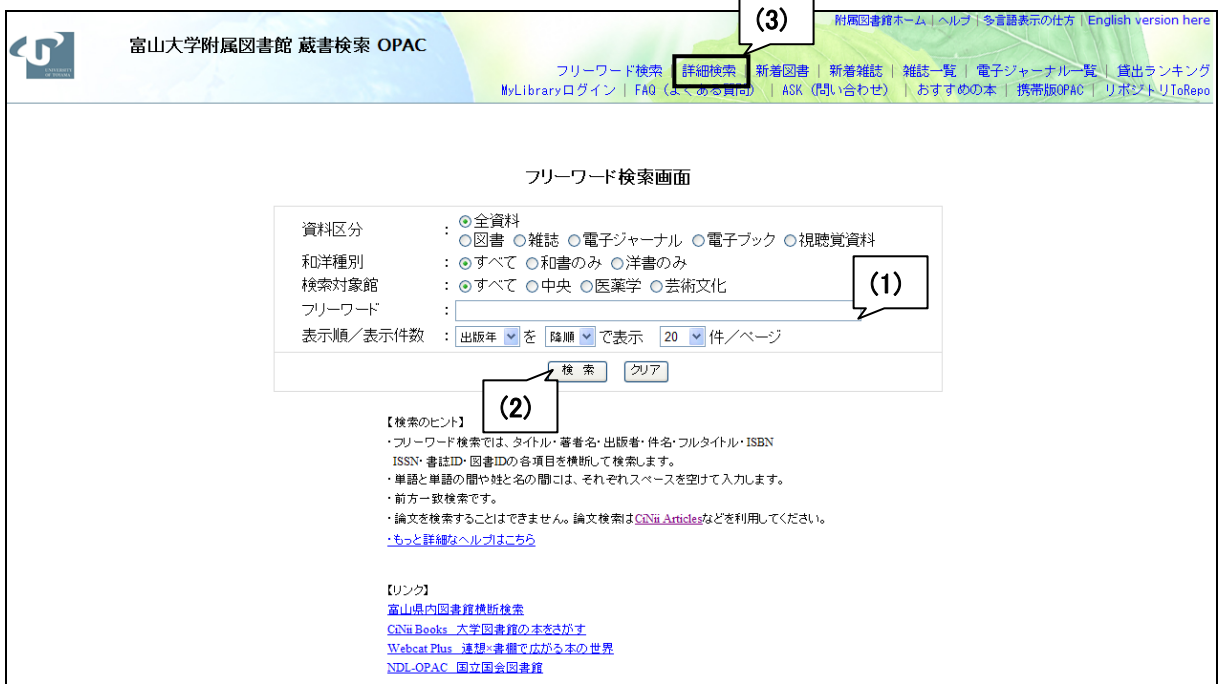

資料区分、和洋種別、検索対象館、フリーワード、表示順、表示件数を 適時指定する。

(1)に書名、雑誌名、著者名、把握している語句を入力する。

(2)の「検索」をクリックすると、検索結果が表示される。

(3)の「詳細検索」をクリックすると、詳細検索画面に移動できる。

### 詳細検索画面

(4)のフリーワード検索をクリックすると、フリーワード検索画面に戻る。

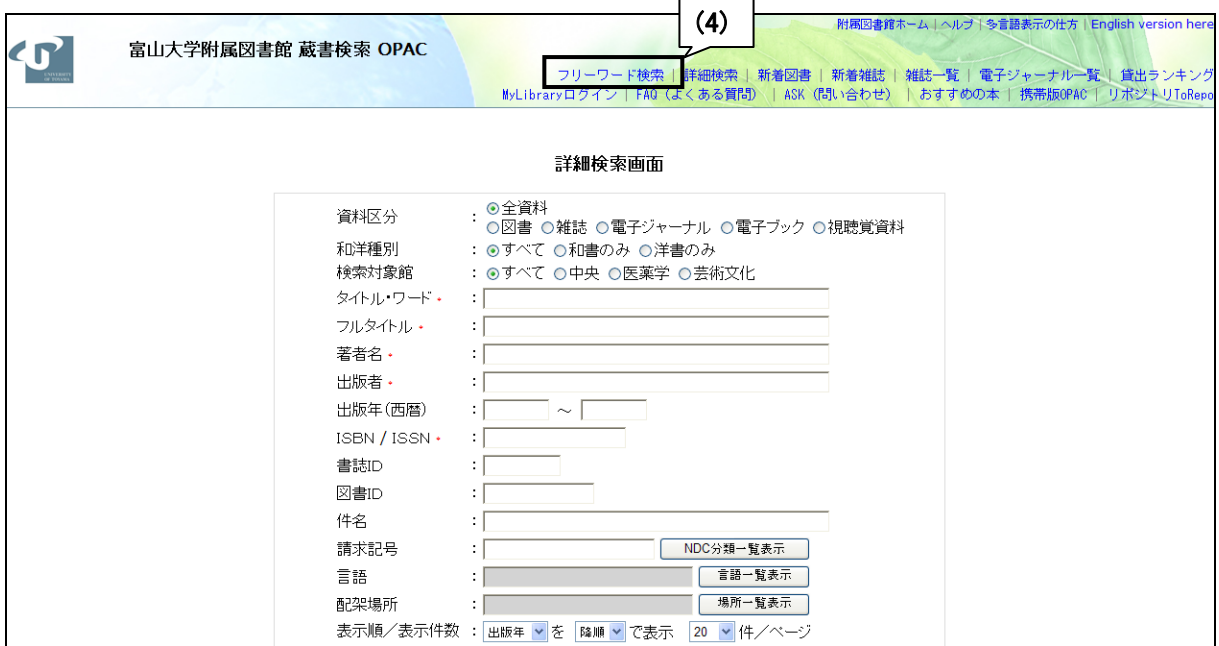

例:木下是雄 『理科系の作文技術』 中公新書 の所蔵を調べたい。 入力して「検索」をクリックすると、検索結果が表示される。

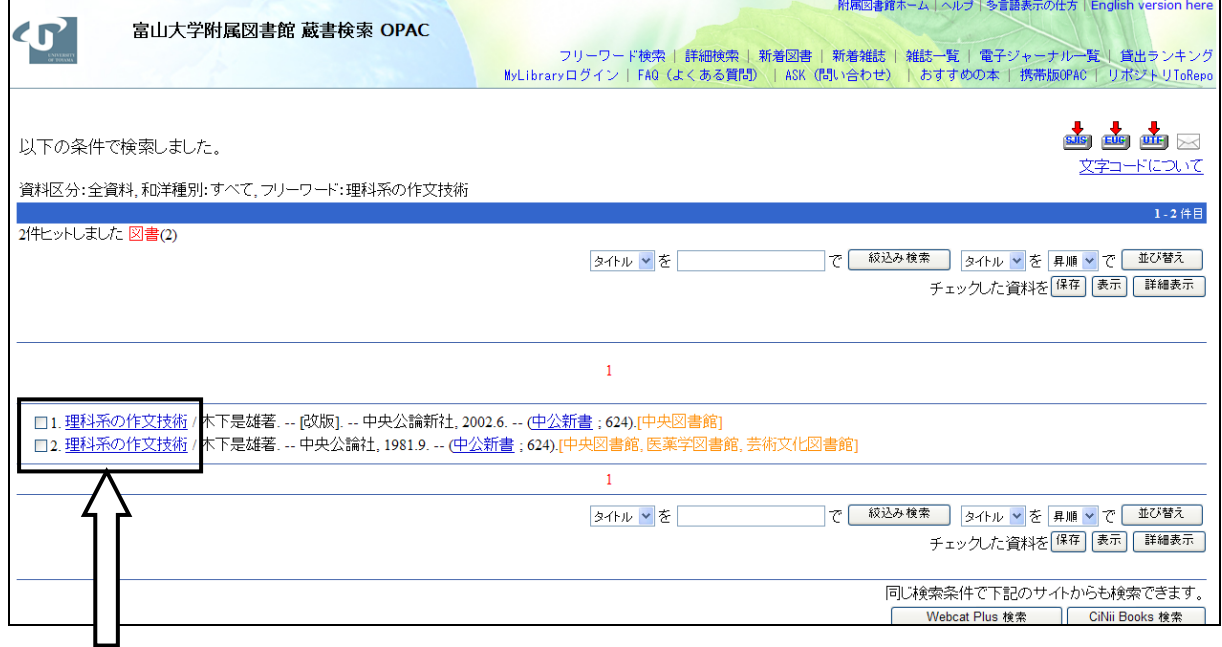

所蔵している場合、請求番号や貸出状況などを知るには、さらにクリックする。

# 「口1. 理科系の作文技術」をクリックしたところ。

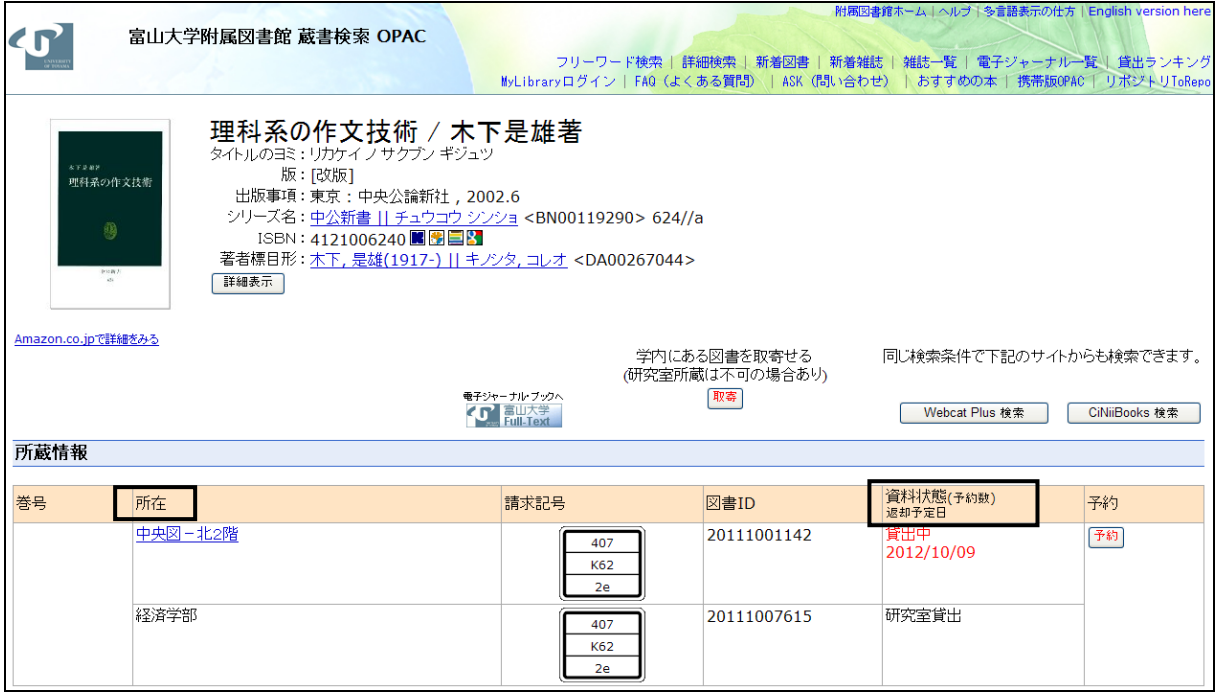

※「資料状態」に「研究室貸出」が表示された場合には、

中央図書館の司書さんに連絡。該当する研究室に連絡してもらって入手する。

(場合によっては断られることもある。)

※「所在」に「経済学部資料室」が表示された場合には、

経済学部 3 階の資料室で所蔵しているので、資料室を利用する。

大学・研究所・国立国会図書館での所蔵情報の検索:

CiNii Books(サイニーブックス)

アクセス方法:クイックリンク(画面の右側)→「図書検索サイト」(②)→ 「国内の資料を探す」→「CiNii Books」で検索する。

CiNii Books 大学図書館の本をさがす 簡易検索画面

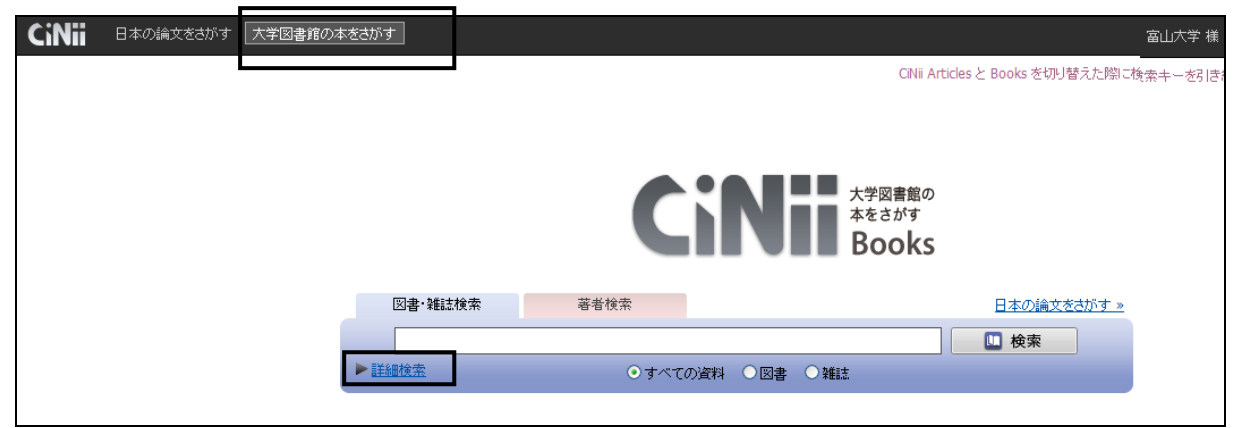

フリーワード、資料区分(すべての資料、図書、雑誌)を入力し、「検索」をクリック。 「詳細検索」をクリックすると、詳細検索画面に移動できる。

#### CiNii Books 大学図書館の本をさがす 詳細検索画面

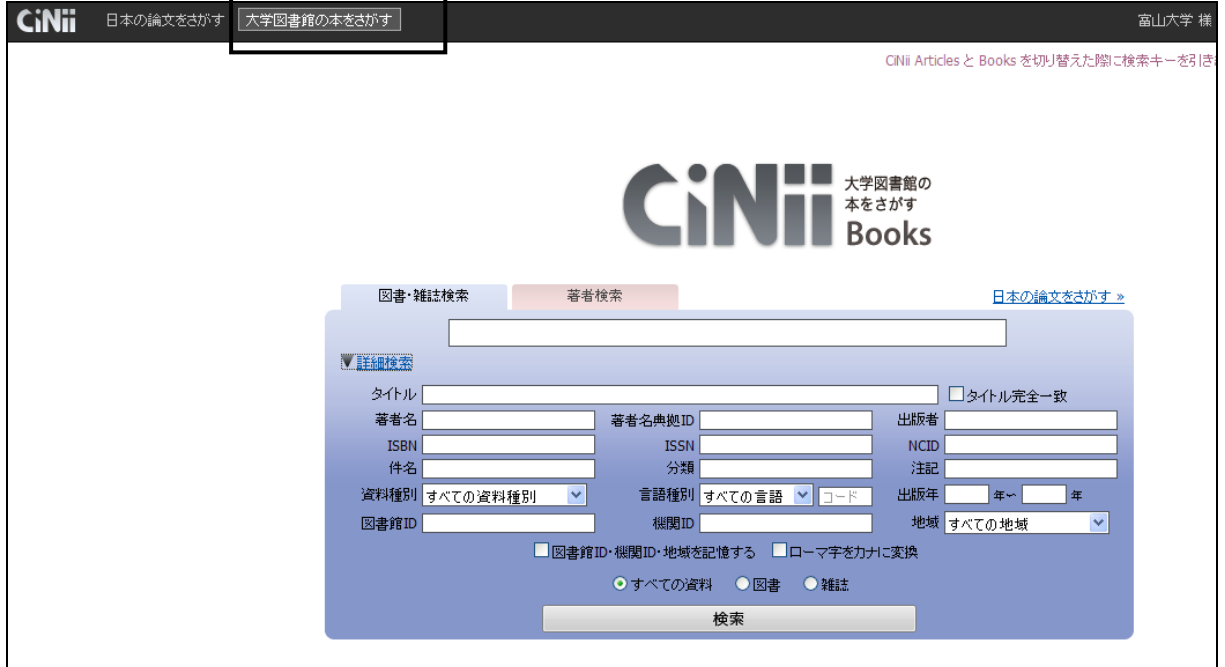

タイトル、著者名、出版者、ISBN、出版年、資料区分(すべての資料、図書、雑誌) などを入力して、「検索」をクリックする。

例:小川一仁・川越敏司・佐々木俊一郎 『実験ミクロ経済学』 東洋経済新報社 の 所蔵を調べたい。

入力して検索すると、検索結果が表示される。

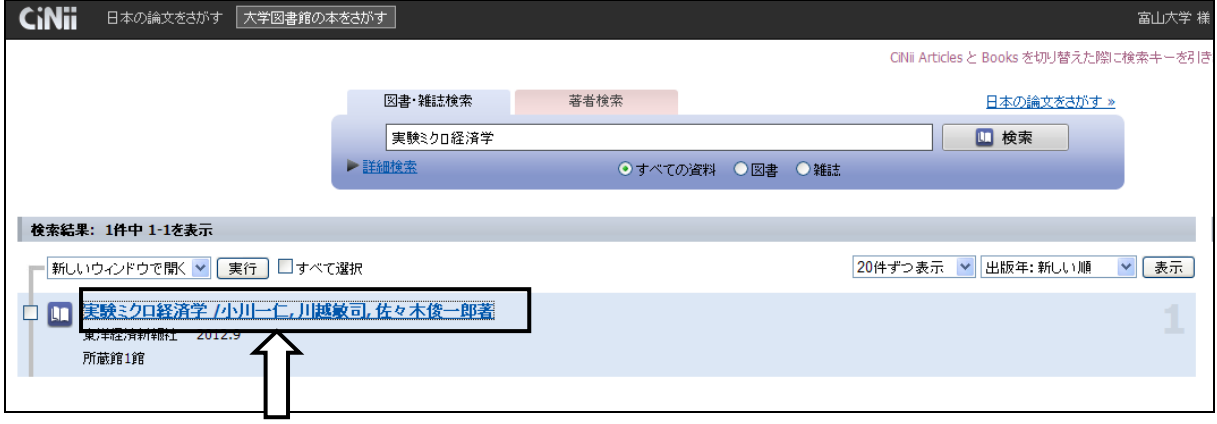

所蔵館がある場合、所蔵している図書館、請求番号、貸出状況などを知るには、 さらにクリックする。

「実験ミクロ経済学/小川一仁・川越敏司・佐々木俊一郎著」をクリックしたところ。

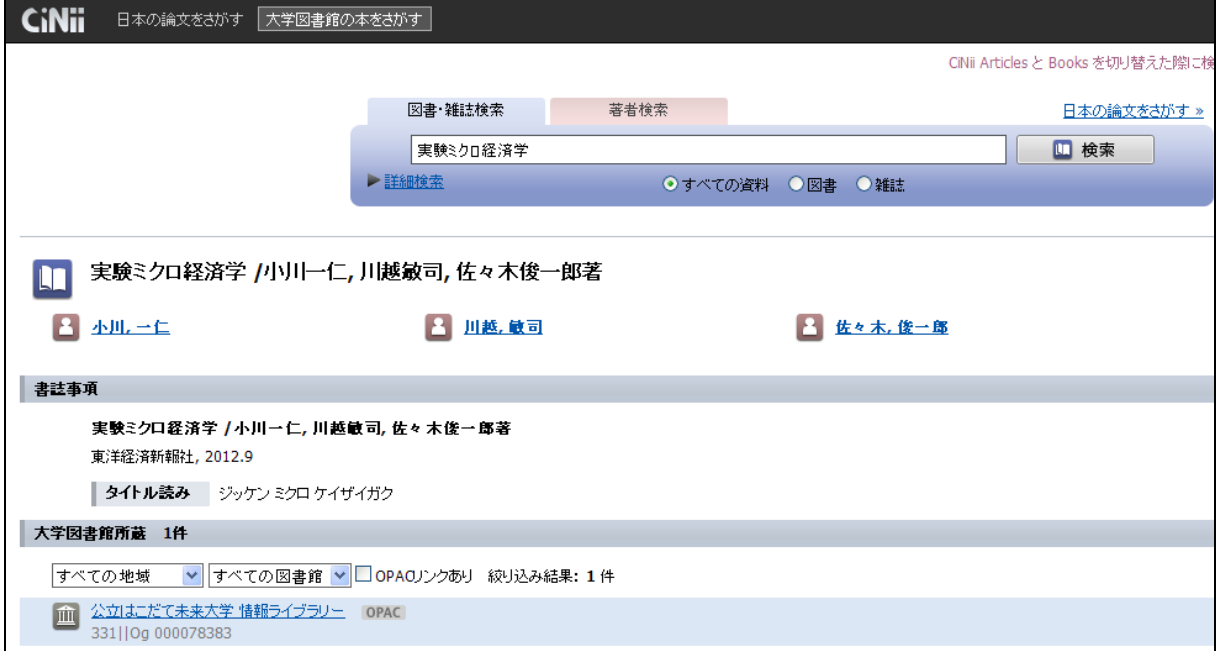

※他大学で所蔵している場合には、貸出依頼・複写依頼をすると良い。 ※貸出依頼・複写依頼については、「2.4 その他」の「MyLibrary ログイン」を 参照されたい。

面エル県内の図書館の所蔵情報の検索:

ELL県内図書館 OPAC 横断検索ネットワークシステム 富山県内の図書館の OPAC をまとめて検索できる。 アクセス方法:クイックリンク(画面の右側)→「図書検索サイト」(②) →「国内の資料を探す」→「富山県内図書館横断検索」で検索する。

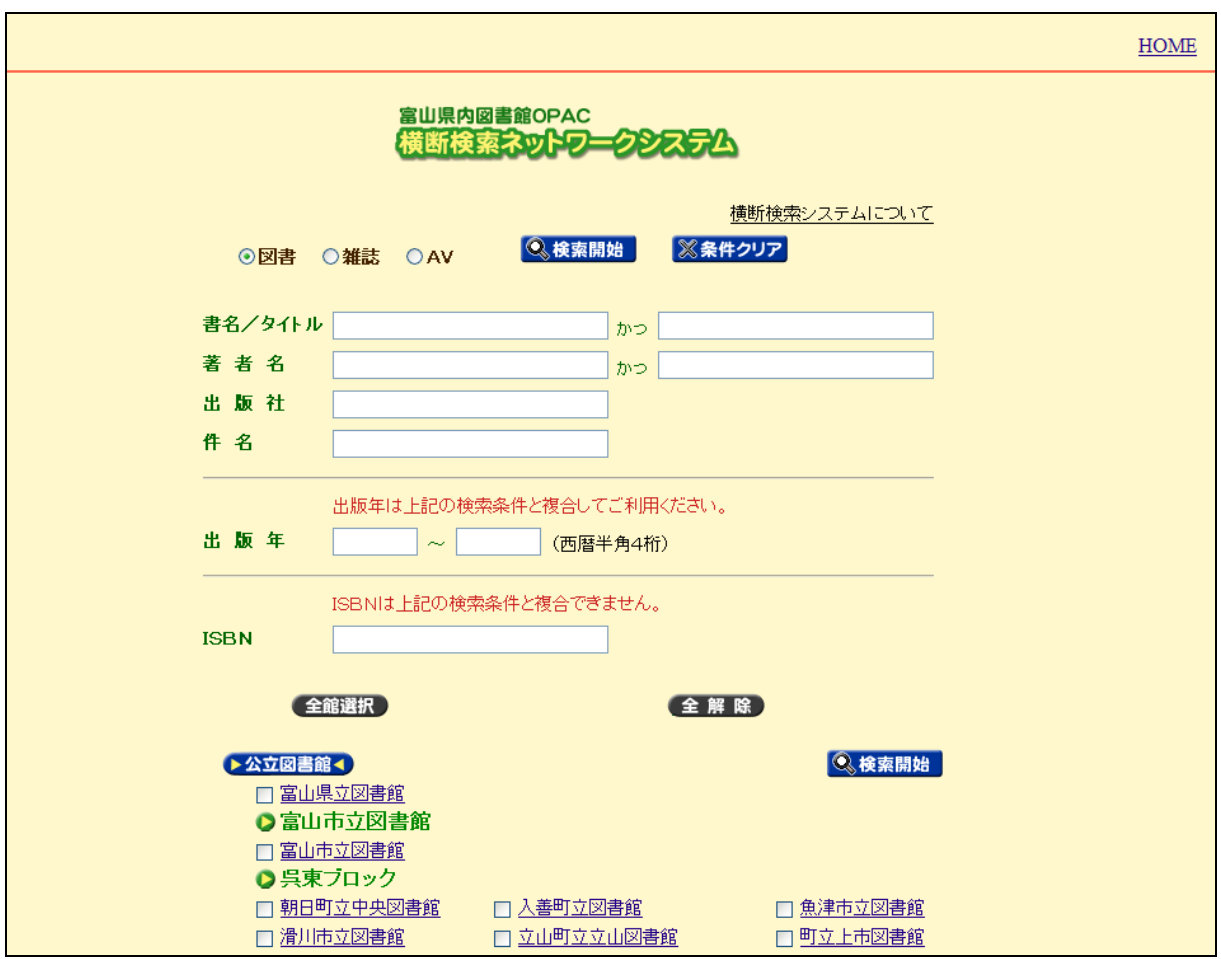

タイトル、著者名、出版社、ISBN、出版年、資料区分(図書、雑誌、AV)などを入力。 全館選択または各図書館のチェックボックス(□)にチェックを入れる。 「検索開始」をクリックする。

例:大竹文雄編 『こんなに使える経済学』 ちくま新書 の所蔵を調べたい。 入力して全館選択で検索すると、検索結果が表示される。

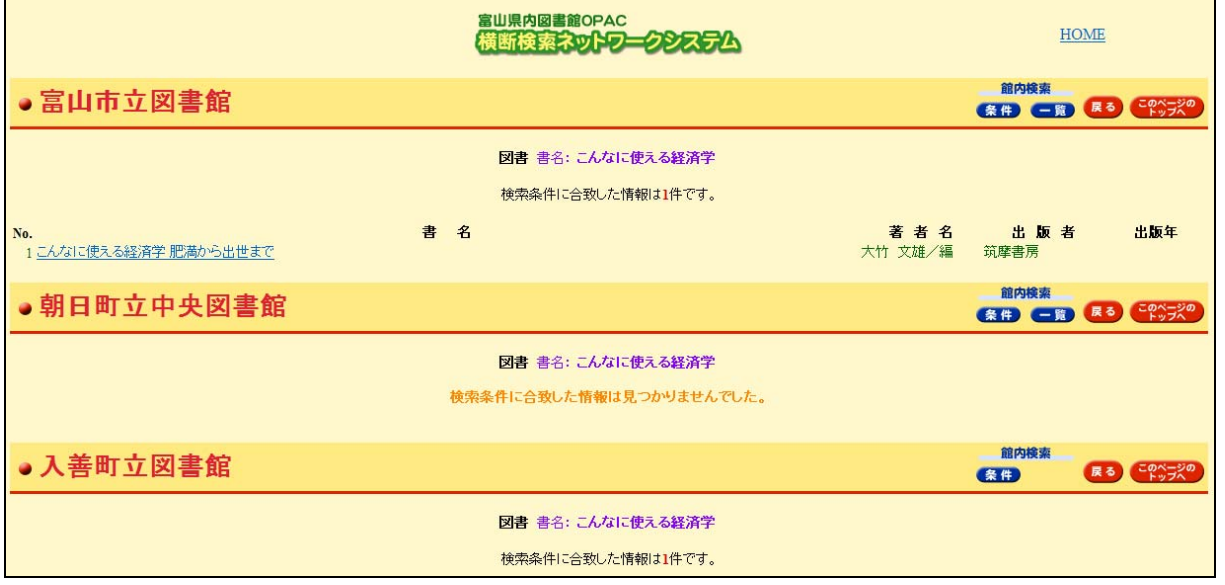

#### 2.2 学術雑誌に掲載されている論文・記事を検索する・入手する

日本語の学術論文・学術記事の基本情報

(著者名・雑誌名・巻号・ページ・参考文献・抄録)の検索

- → CiNii Articles(サイニーアーティクルズ)/雑誌記事索引集成データベース
- 日本語の学術論文・学術記事の本文の PDF ファイルのダウンロード(提供物のみ) → J-STAGE(ジェイステージ)

英語の学術論文・学術記事の基本情報 (著者名・雑誌名・巻号・ページ・参考文献・抄録)の検索+

検索対象文献を引用している別文献の基本情報

 $\rightarrow$  Web of Science (Web of Knowledge)

英語の学術論文・学術記事の基本情報

(著者名・雑誌名・巻号・ページ・参考文献・抄録)の検索+

本文の PDF ファイルのダウンロード

→ EconLit with Full Text(経済系)

富山大学で契約中の英語の電子ジャーナル・電子ブックを使用する

→ 電子ジャーナル・電子ブックリスト

→ JSTOR Arts & Sciences I Collection, II Collection

### 使用上の注意:同時アクセス数を限定しているものがあるので、 「ログイン」「ログアウト」の表示がある場合には、必ずログアウトをして終了する。

中央図書館のホームページを使って紹介。

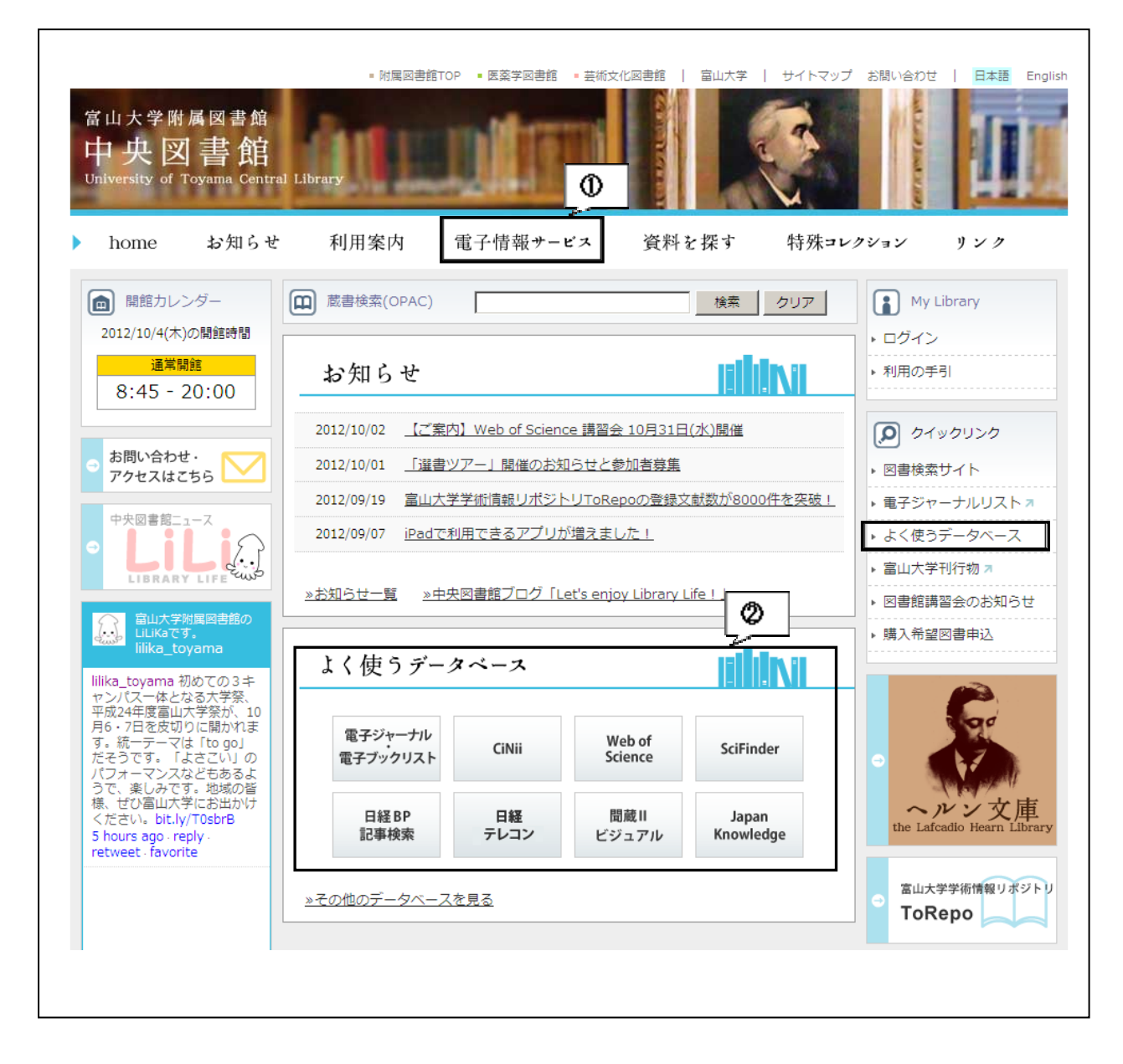

CiNii Articles(サイニーアーティクルズ)

アクセス方法 1:「電子情報サービス」(①)→「よく使うデータベース・サービス」 →「よく使うデータベース」→「CiNii Articles」をクリック。 アクセス方法 2:「よく使うデータベース」(②)の枠内の「CiNii」をクリックする。

CiNii Articles と CiNii Books の切り替えが可能

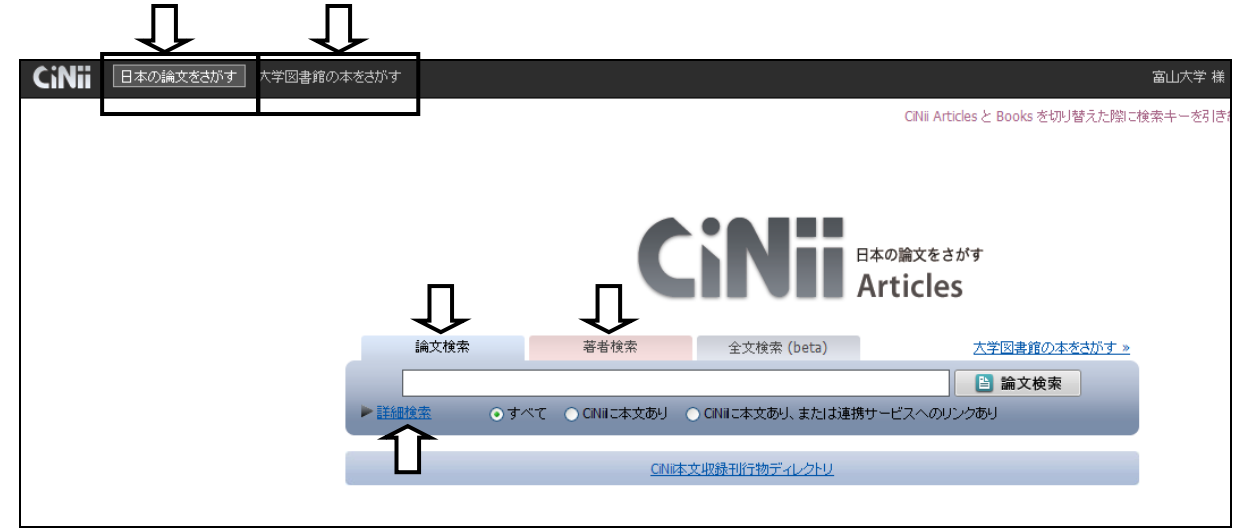

「論文検索」をクリックすると、論文検索用の検索窓が表示される。 「著者検索」をクリックすると、著者検索用の検索窓が表示される。 詳細検索をしたいときは、「詳細検索」をクリックする。

### 例:論文検索で「女子大学生」「サプリメント」「アンケート」と入力

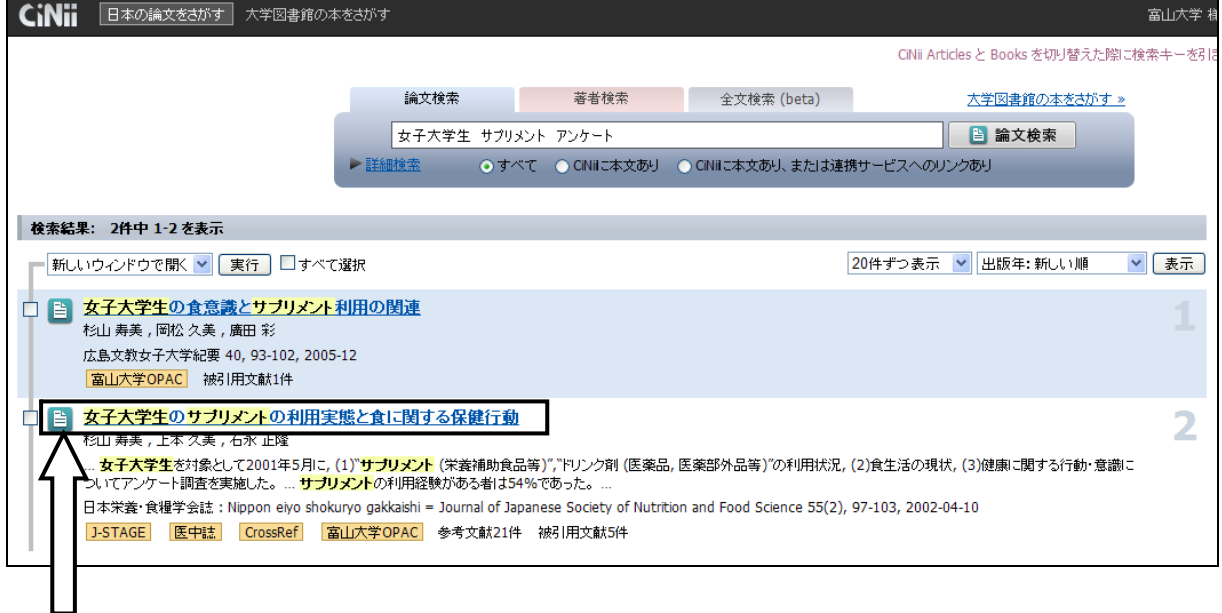

詳細情報を得るために、さらにクリックする。

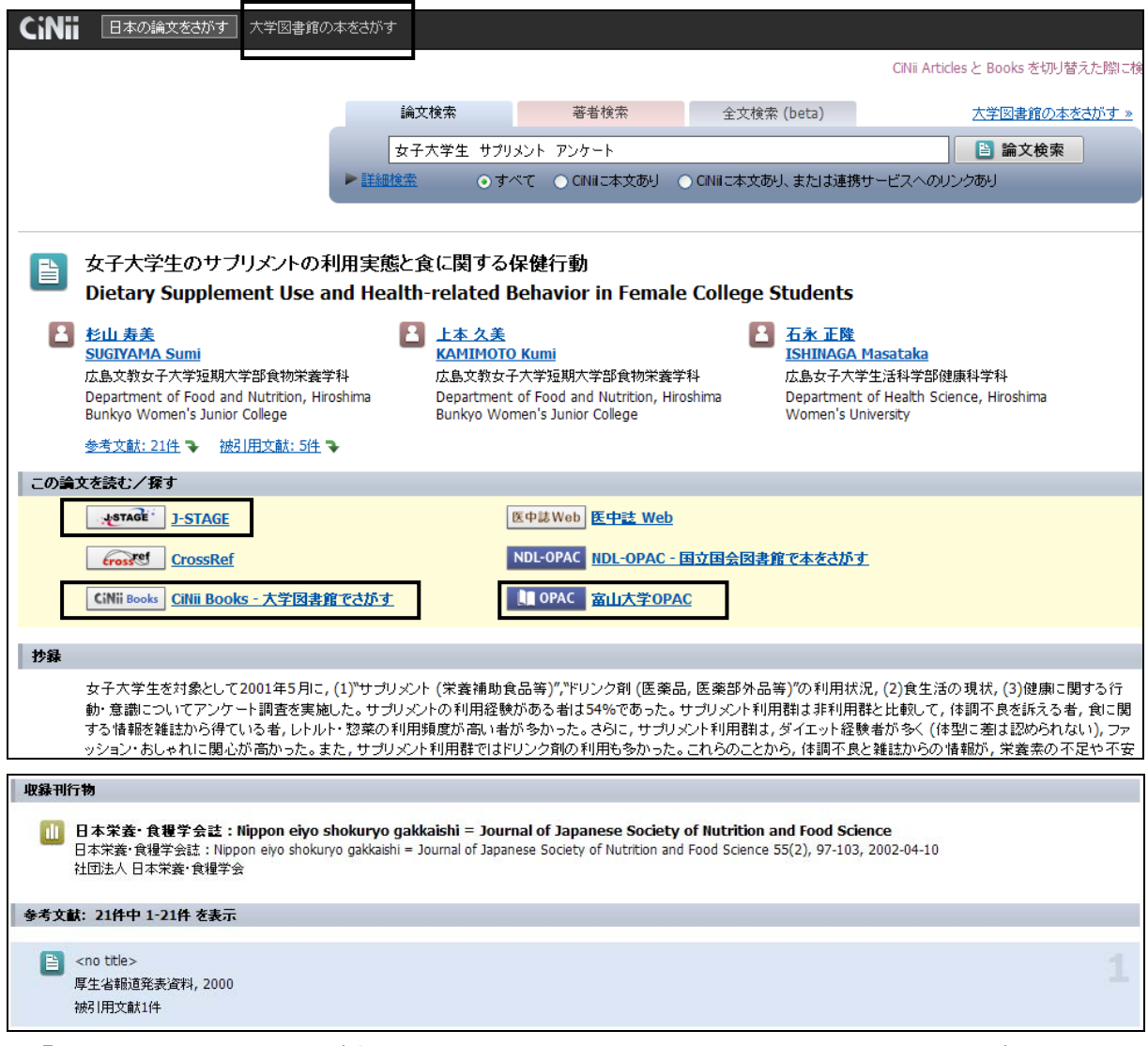

※「J-STAGE」のリンクがあるので、本文の PDF ファイルを入手することができる。 ※「J-STAGE」のリンクがない場合、

「富山大学 OPAC」で富山大学での所蔵情報を入手する。

「CiNii Books」で大学図書館などでの所蔵情報を入手する。

その際は、収録雑誌名を検索語句に使用。

必要な論文が掲載されている巻号がきちんと所蔵されているかもチェックする。 上の例では、『日本栄養・食糧学会誌』2002 年 4 月 10 日発行の 55 巻 2 号 の 97-103 ページに論文が掲載されている。

# ※雑誌記事索引集成データベース

明治初期から現在まで、総合雑誌などの全国誌から地方誌まで、 雑誌記事の検索が可能。(歴史研究で有益。) アクセス方法:「電子情報サービス(①)」→「その他のデータベース」

# →「雑誌記事索引集成データベース」をクリックする。

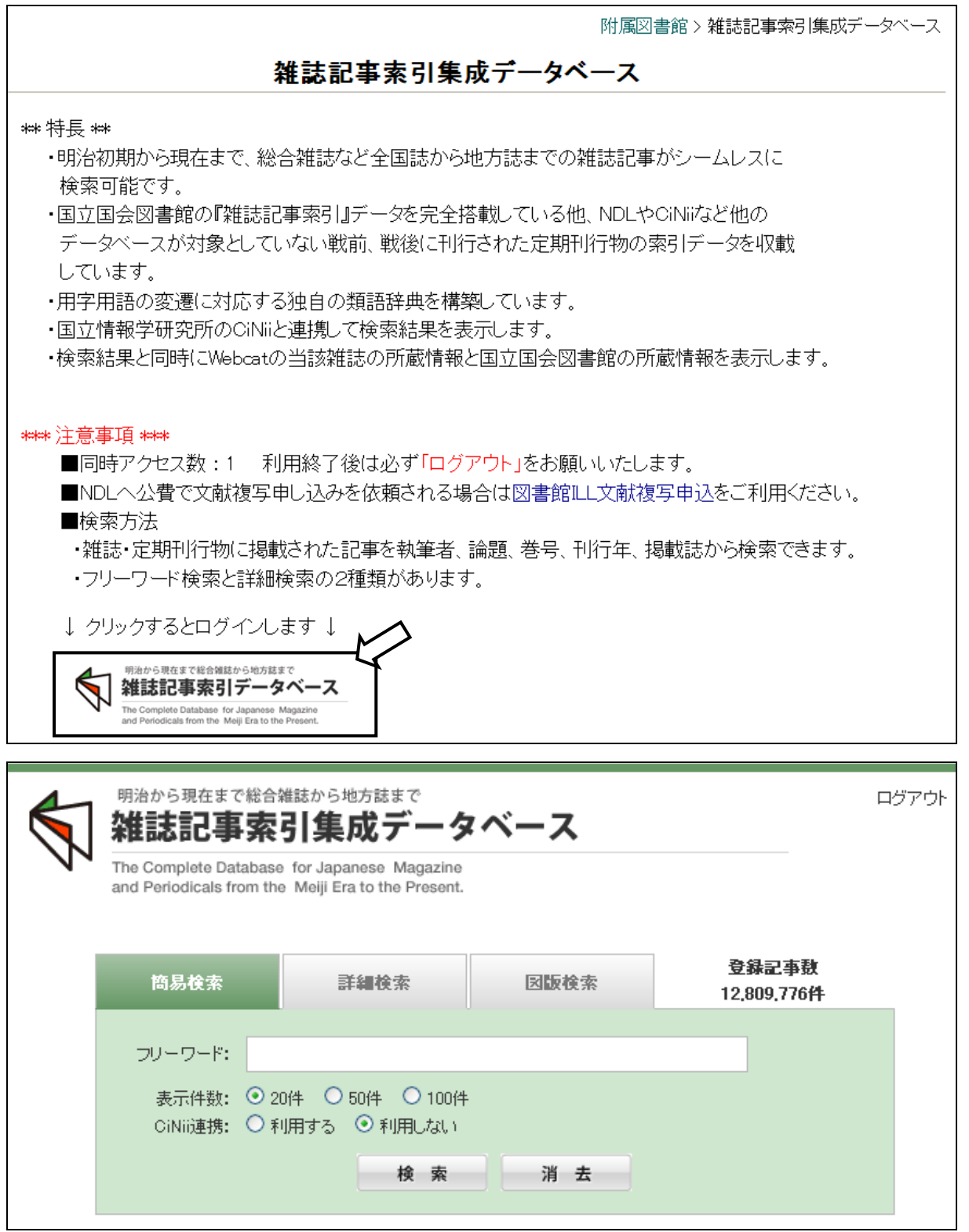

# 「簡易検索」「詳細検索」「図版検索」から選択。 例:「簡易検索」でフリーワードに「新橋駅」と入力して検索。

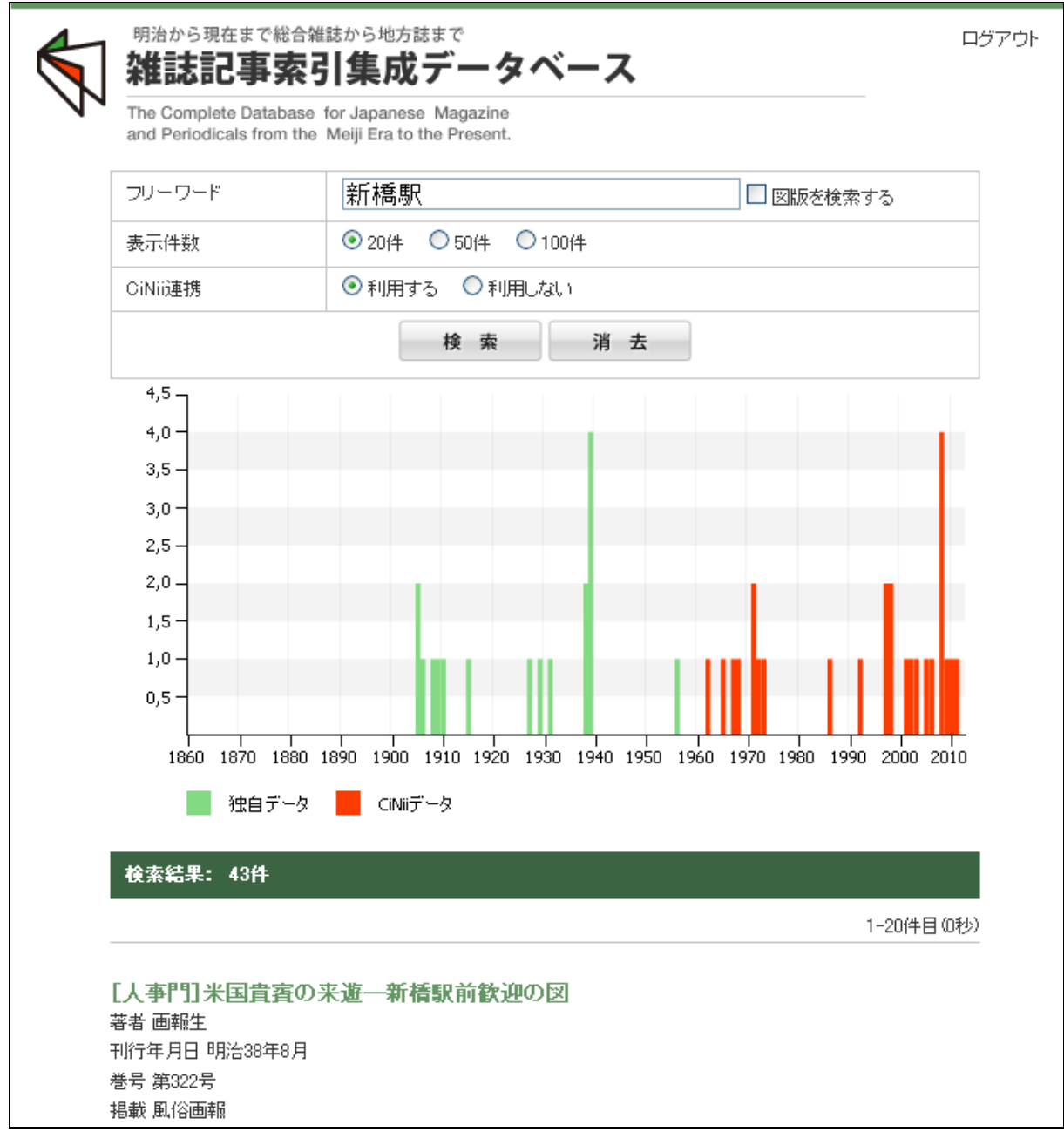

※実際に上の文献を入手する場合には、

「富山大学 OPAC」で富山大学での所蔵情報を入手する。

「CiNii Books」で大学図書館などでの所蔵情報を入手する。

その際は、収録雑誌名を検索語句に使用。

必要な論文が掲載されている巻号がきちんと所蔵されているかもチェックする。 上の例では、『風俗画報』明治 38 年 8 月発行の第 322 号に掲載されている。

Web of Science (Web of Knowledge)

アクセス方法 1:「電子情報サービス」(①)→「よく使うデータベース・サービス」 →「よく使うデータベース」→「Web of Science」をクリック。

アクセス方法 2:「よく使うデータベース」(②)の枠内の「Web of Science」をクリック。

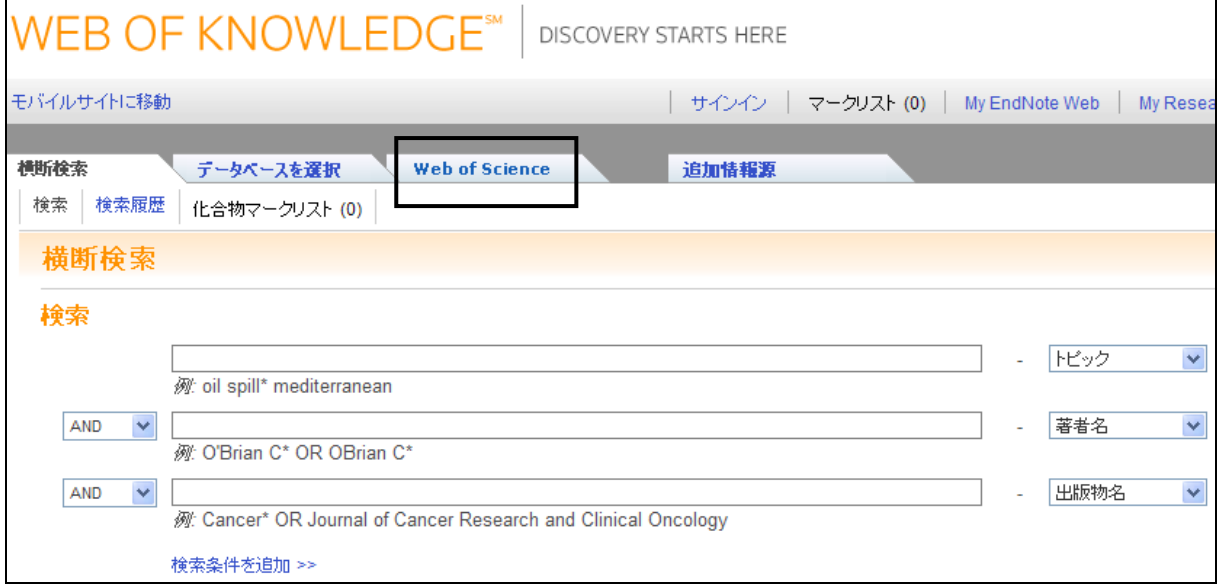

「Web of Science」をクリックすると、データベースの選択ができる。

※富山大学で契約中の引用データベース □Science Citation Index Expanded (SCI-EXPANDED) 自然科学系 検索対象:1985 年~現在まで に発行された文献の 基本情報と引用・被引用文献情報 □Social Sciences Citation Index (SSCI) 社会科学系 検索対象:1985 年~現在まで に発行された文献の 基本情報と引用・被引用文献情報 □Arts & Humanities Citation Index (A&HCI) 芸術・人文科学系 検索対象:1985 年~現在まで に発行された文献の

基本情報と引用・被引用文献情報

# 例:トピックに「hanshin awaji earthquake」、著者名に「sawada」を入力。 検索対象の引用データベースを全てチェックして検索。

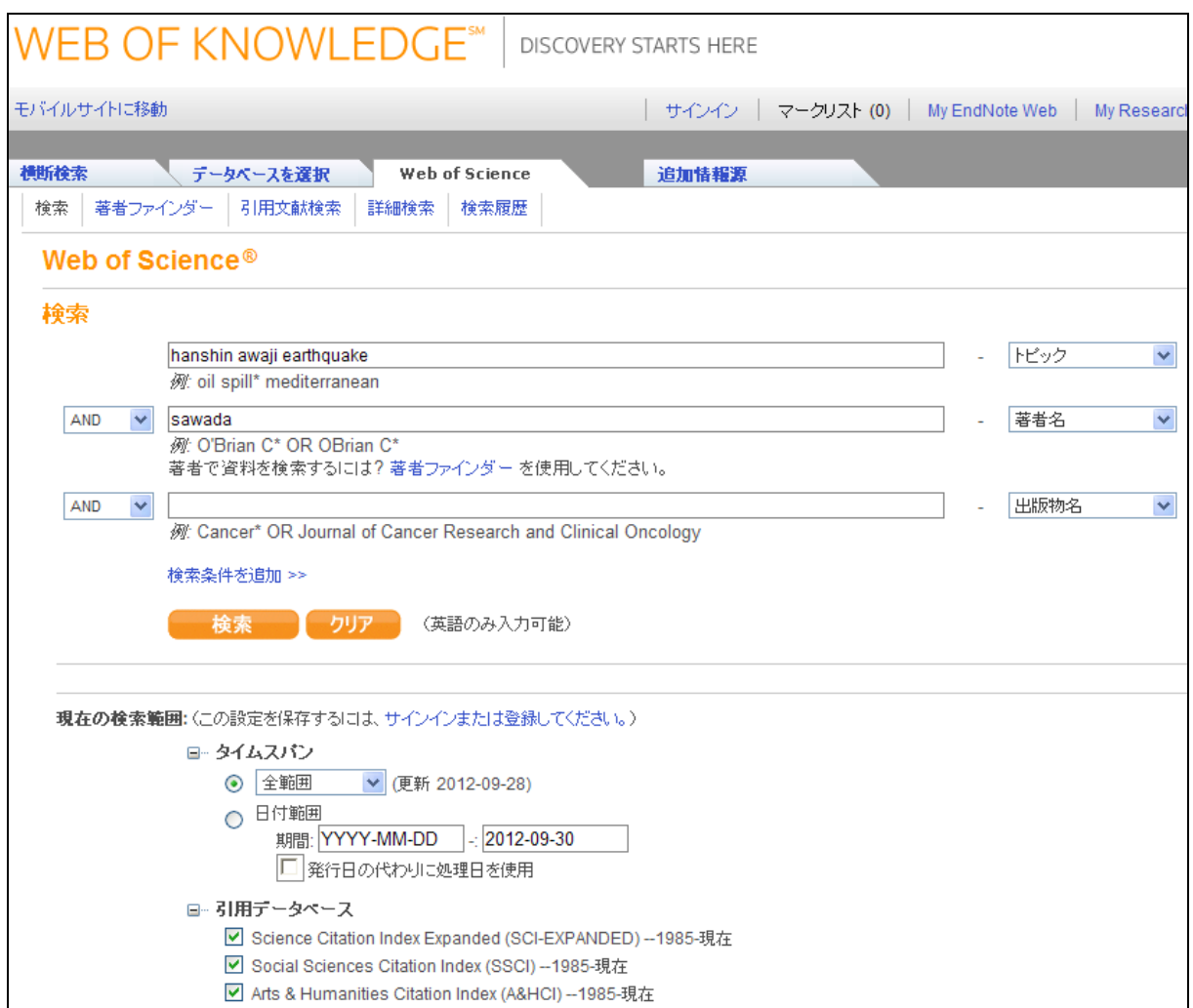

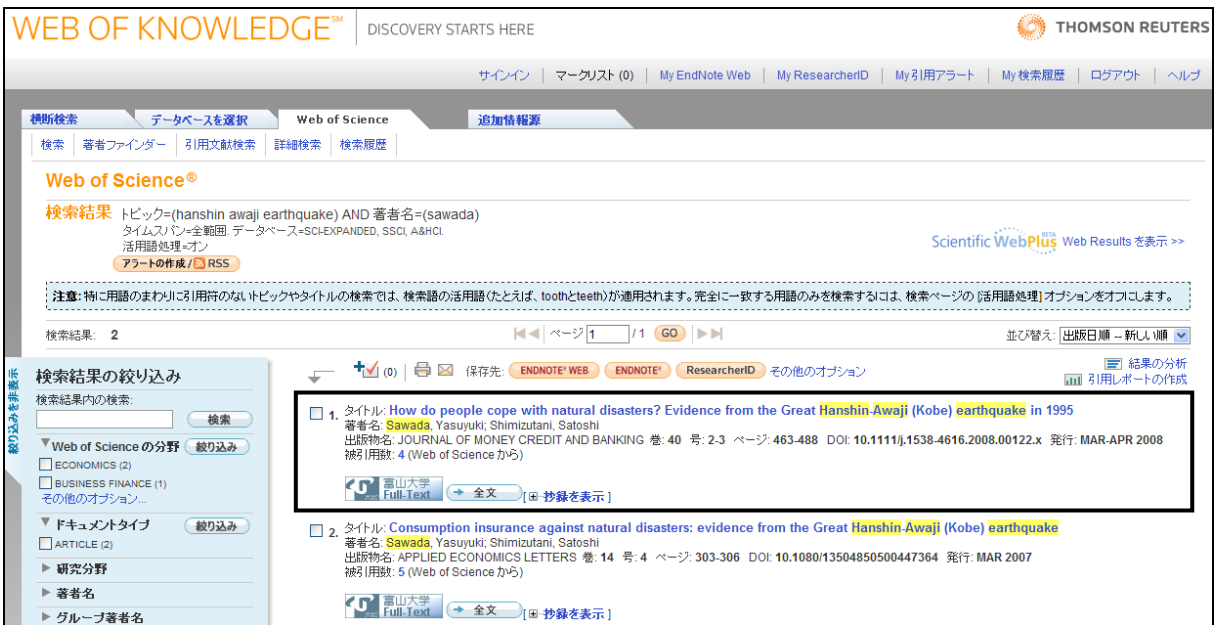

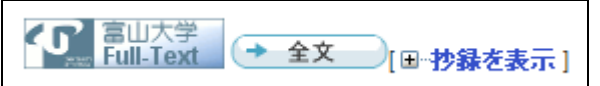

の表示があるものは、リンク先をたどると、

「電子ジャーナル・電子ブックリスト」でカバーされている雑誌のホームページや EconLit with Full Text 、JSTOR で PDF ファイルを入手することができる。

34 \* 1995 34 \* 1995 (Kobe) barry Handen in 1995 をクリックすると、さらに詳細情報が表示される。

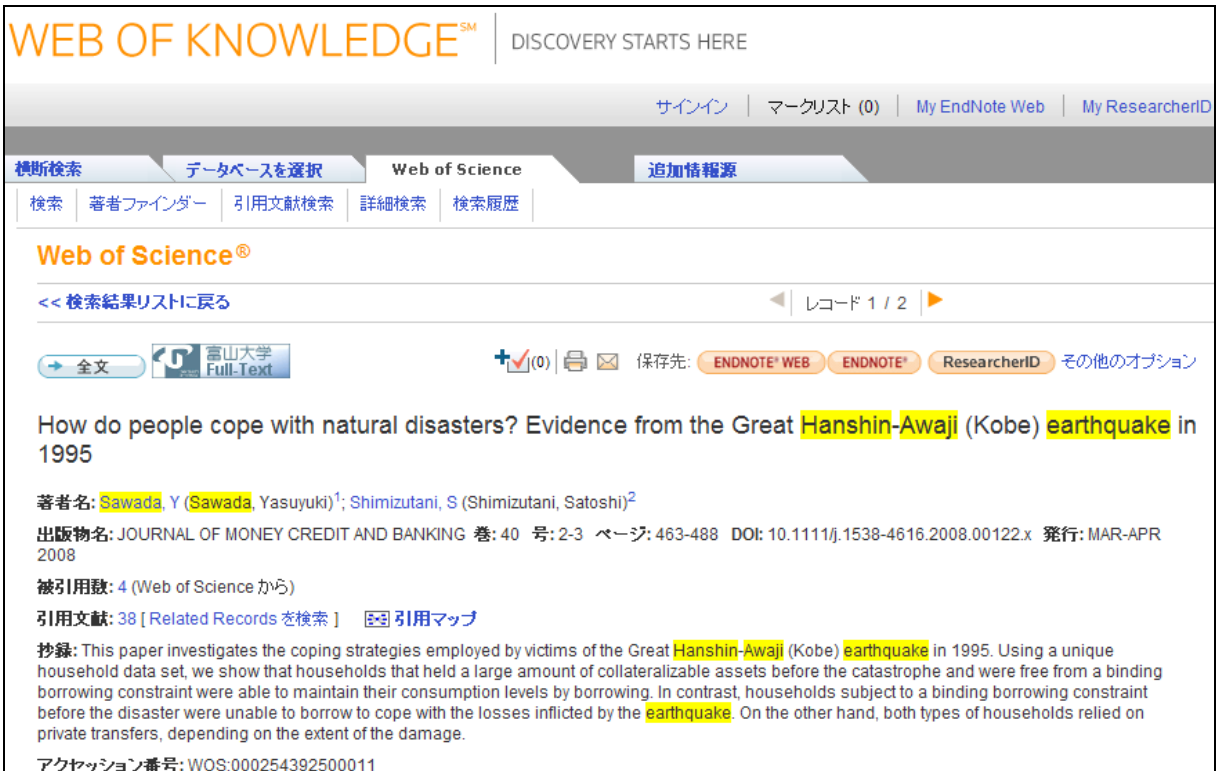

被引用数: 4 (Web of Science から)

引用文献: 38 [ Related Records を検索 ]

「被引用数」の「4」をクリックすると、この文献を引用した文献の情報が得られる。 「引用文献」の「38」をクリックすると、この文献が引用した文献の情報が得られる。 **EconLit with Full Text** 

アクセス方法:「電子情報サービス」(①)→「その他のデータベース」 →「EconLit with Full Text」をクリックする。

「EconLit with Full Text へ」をクリックすると、ログインできる。

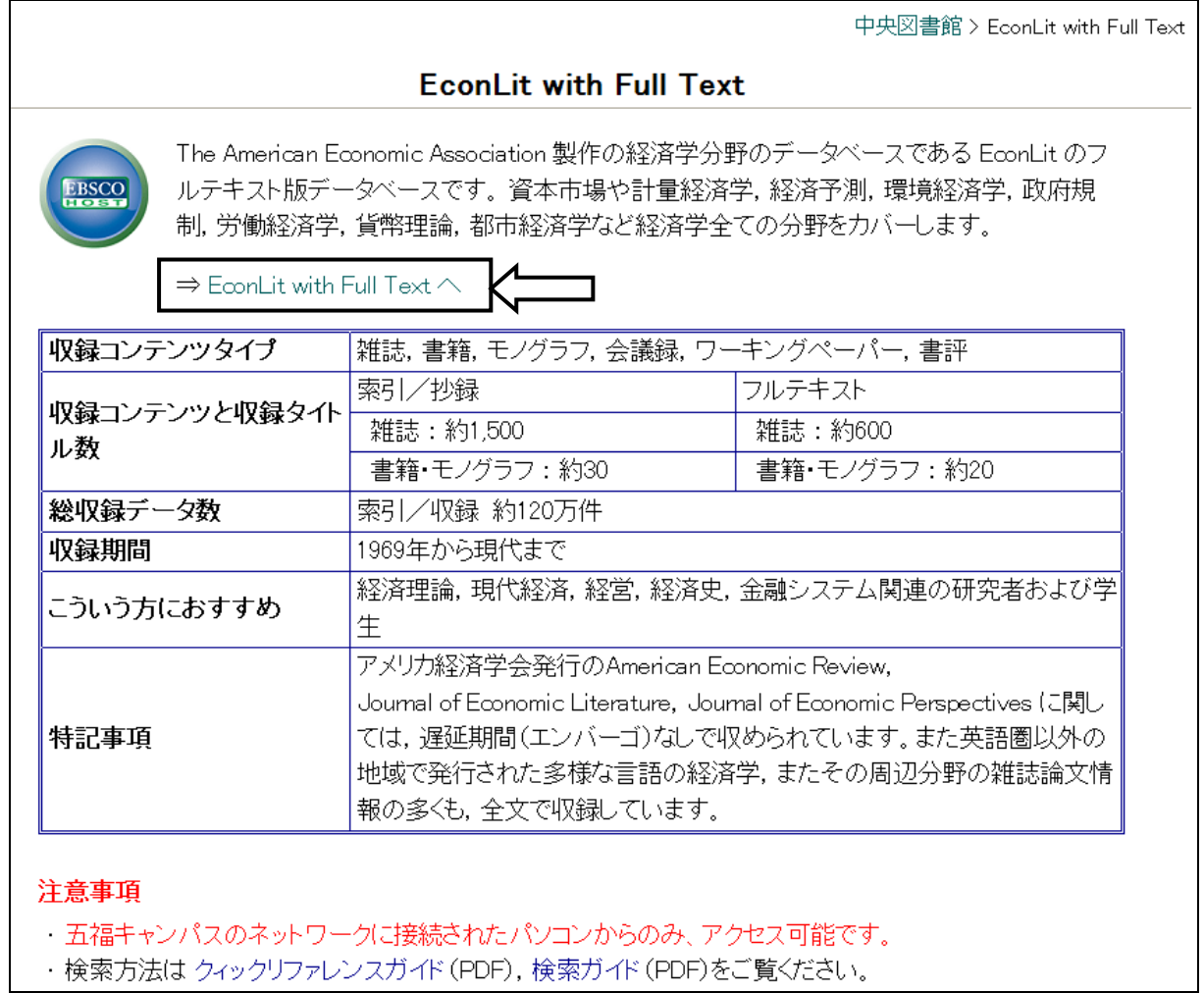

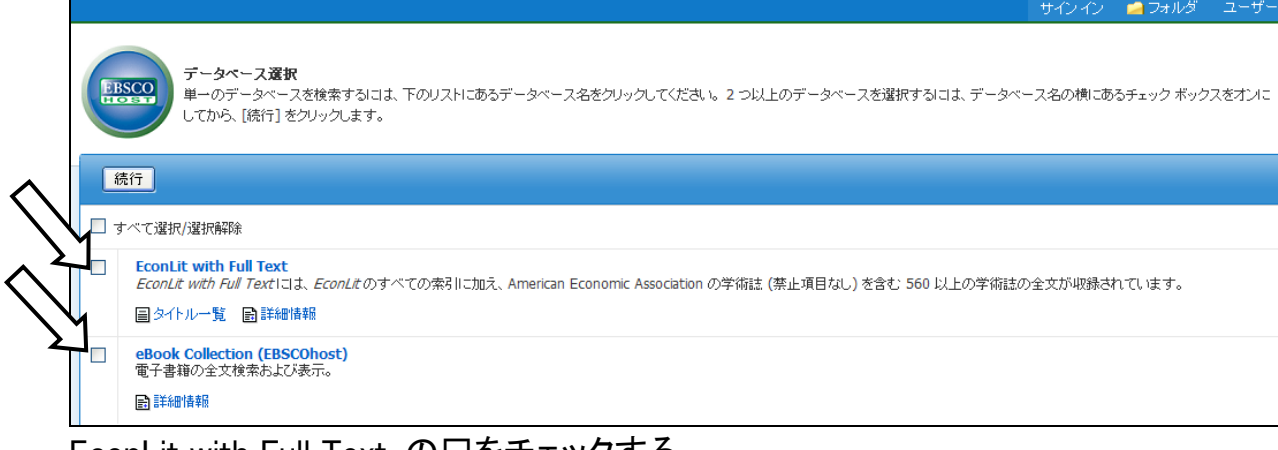

EconLit with Full Text の□をチェックする。 eBook Collection (EBSCOhost) の口をチェックする。(必要なら)

## 例:「フィールドの選択(オプション)」に「japan earthquake」を入力し、 「AU Author(著者名)」に「seko」を入力して「検索」をクリックしたところ。

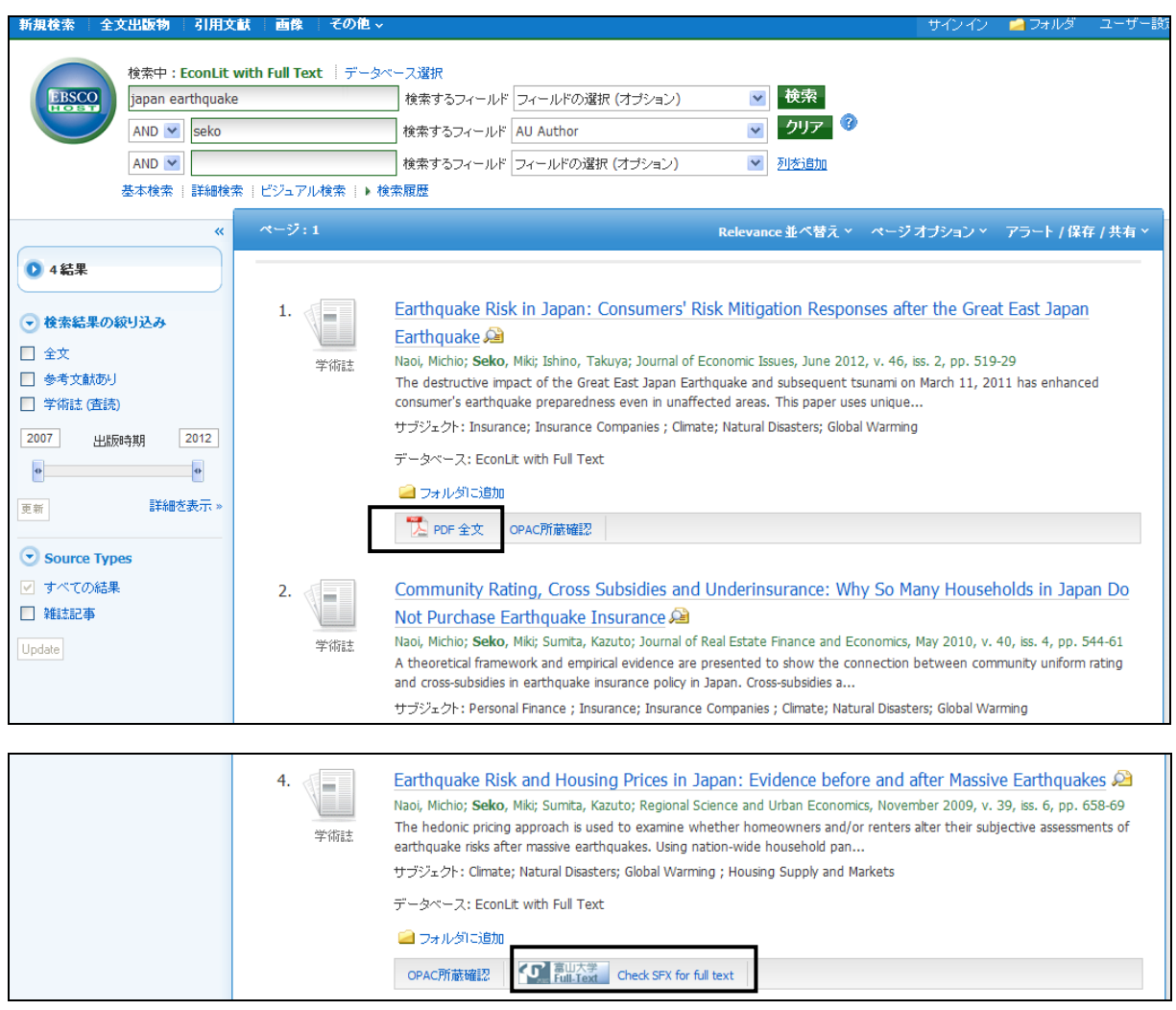

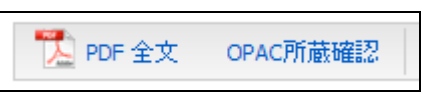

「PDF 全文」をクリックすると、本文の PDF ファイルを入手することができる。

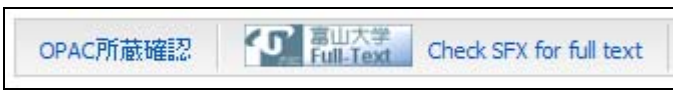

「富山大学 Full-Text Check SFX for full text」をクリックすると、 本文の PDF ファイルを入手することができる。

## 上記の文献で「富山大学 Full-Text Check SFX for full text」をクリックすると、 以下の画面が立ち上がる。→「GO」をクリックする。

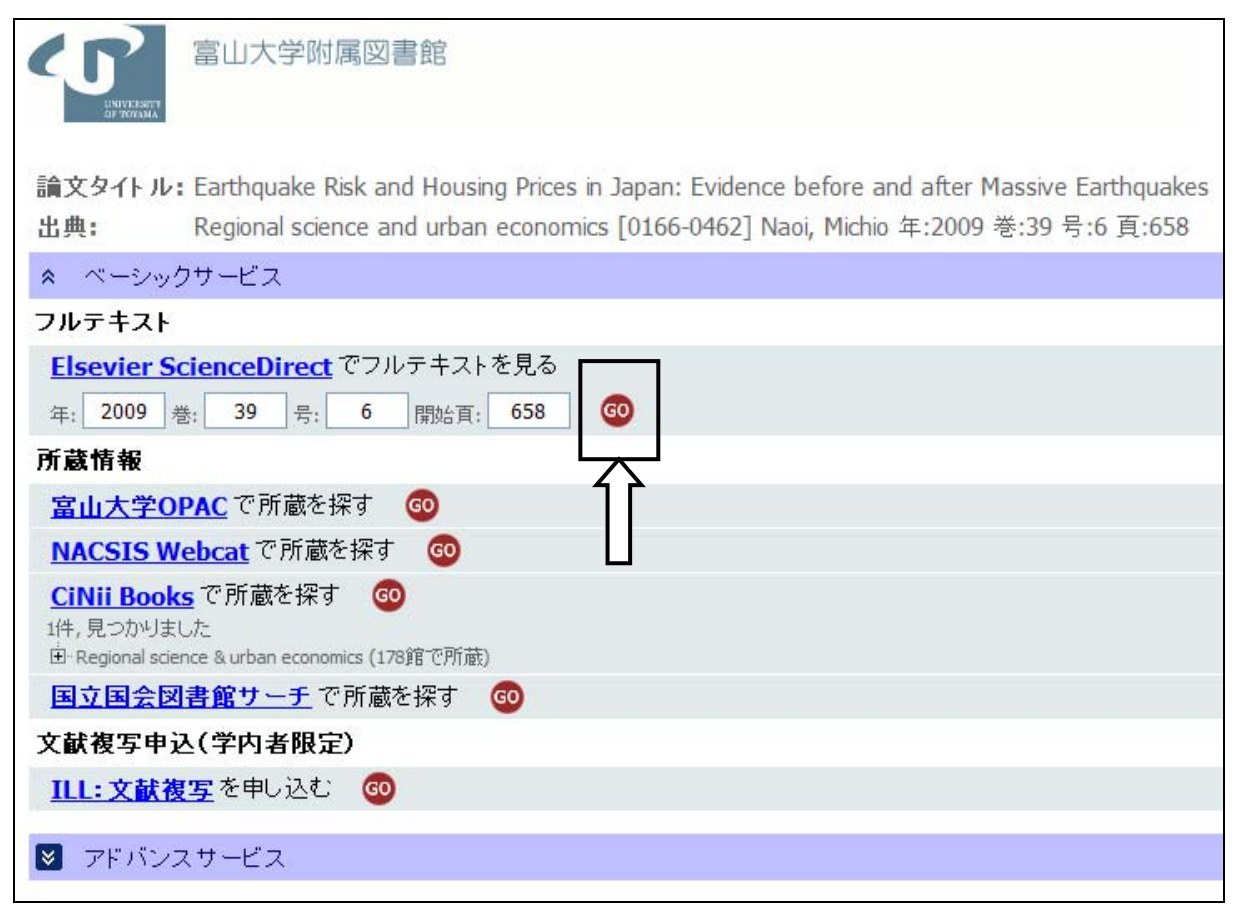

# 出版元の雑誌社のホームページへ移動。→ 「PDF(590K)」をクリックして、ダウンロードすることができる。

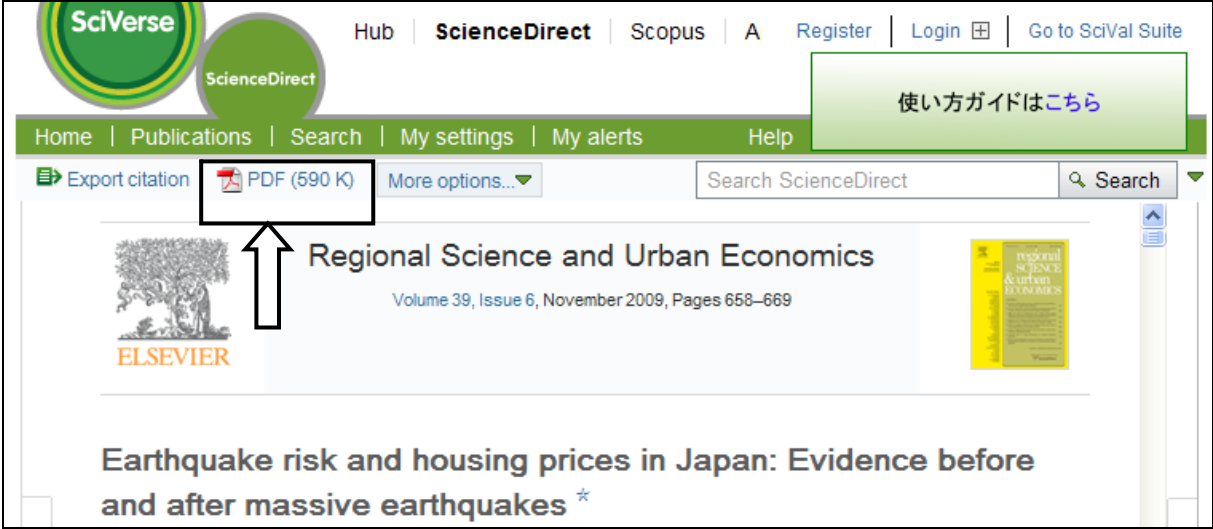

電子ジャーナル・電子ブックリスト

※論文の基本情報(論文タイトル、著者名、掲載雑誌名、巻号、ページ)が 判明している場合、掲載雑誌が富山大学で契約中の電子ジャーナルに 含まれていれば、本文の PDF ファイルを入手することができる。

※あるいは、特定の雑誌の 20XX 年の XX 月以降に掲載された論文を

入手したい場合にも利用できる。

アクセス方法 1:「電子情報サービス」(①)

→「よく使うデータベース・サービス」

→「電子ジャーナルポータル」

→「富山大学附属図書館電子ジャーナル・雷子ブックリスト」をクリック。 アクセス方法 2:よく使うデータベース(②)の枠内の

「電子ジャーナル・電子ブックリスト」をクリックする。

富山大学附属図書館 電子ジャーナル・電子ブックリスト

例:Journal of Health Economics の 2012 年発行の論文を入手する場合

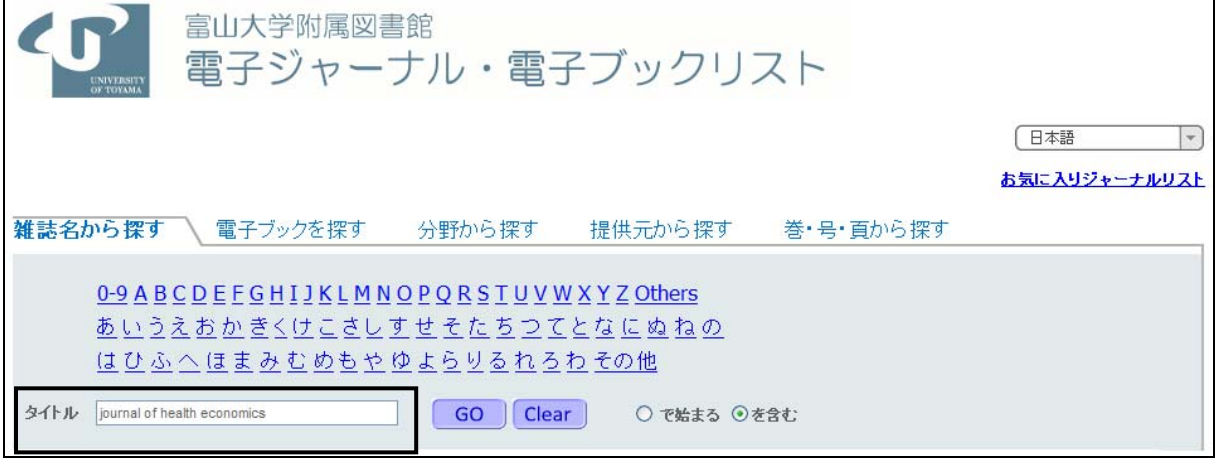

タイトルの検索窓にタイトルを「journal of health economics」を入力する。 タイトルが曖昧な場合には、アルファベット箇所をクリックして、特定化していく。

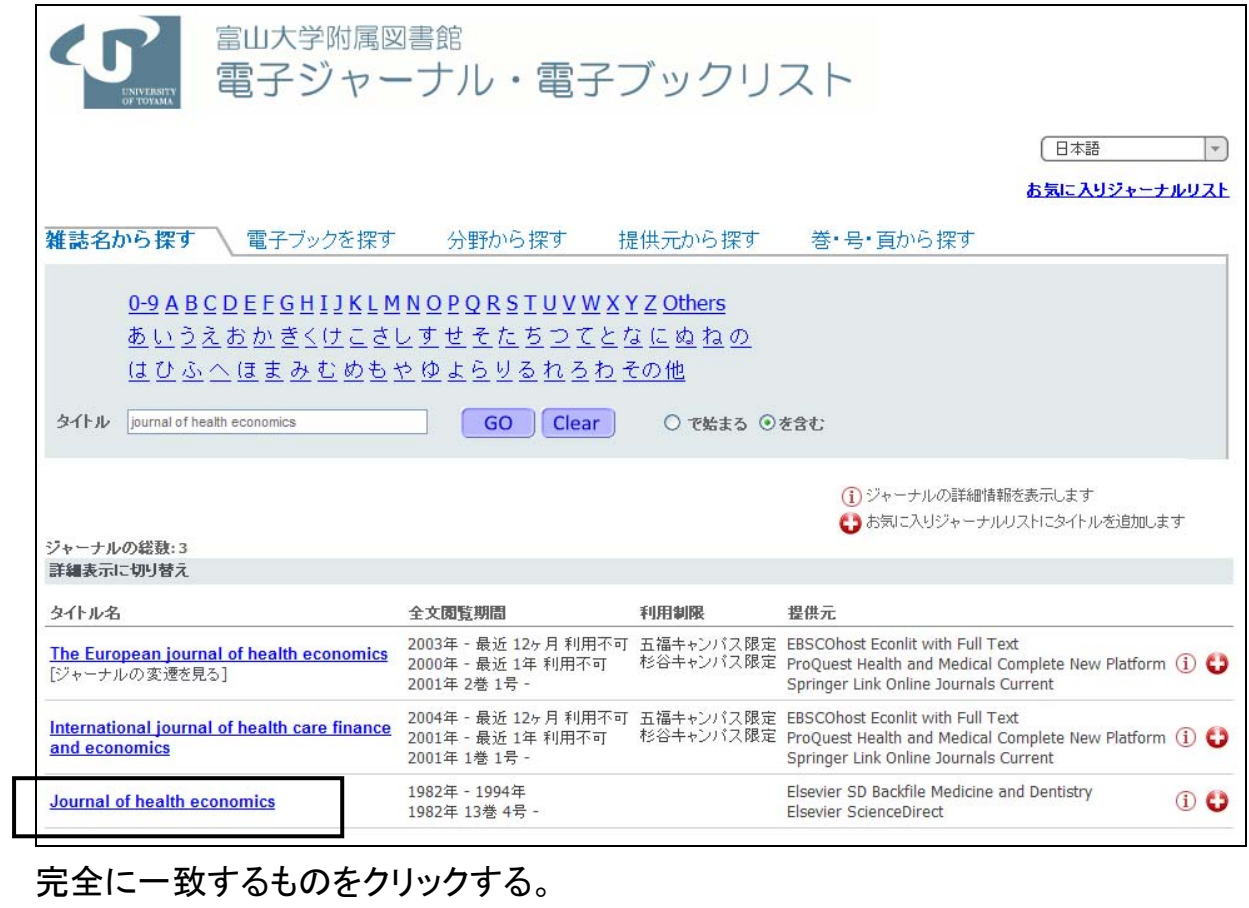

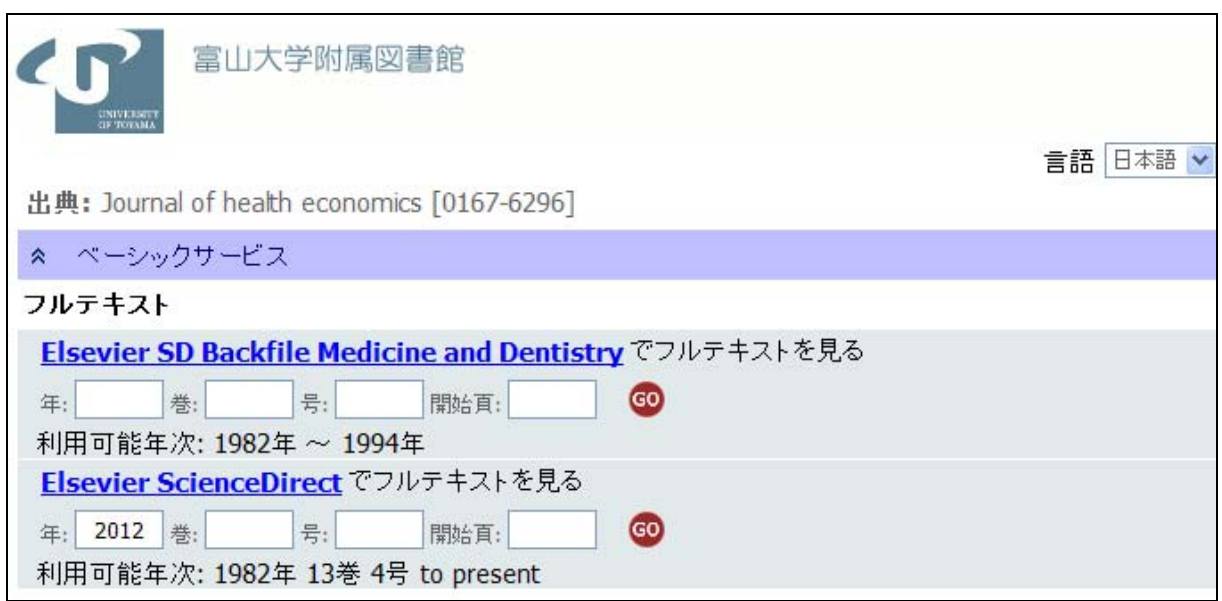

年・巻号を入力して「GO」をクリックする。

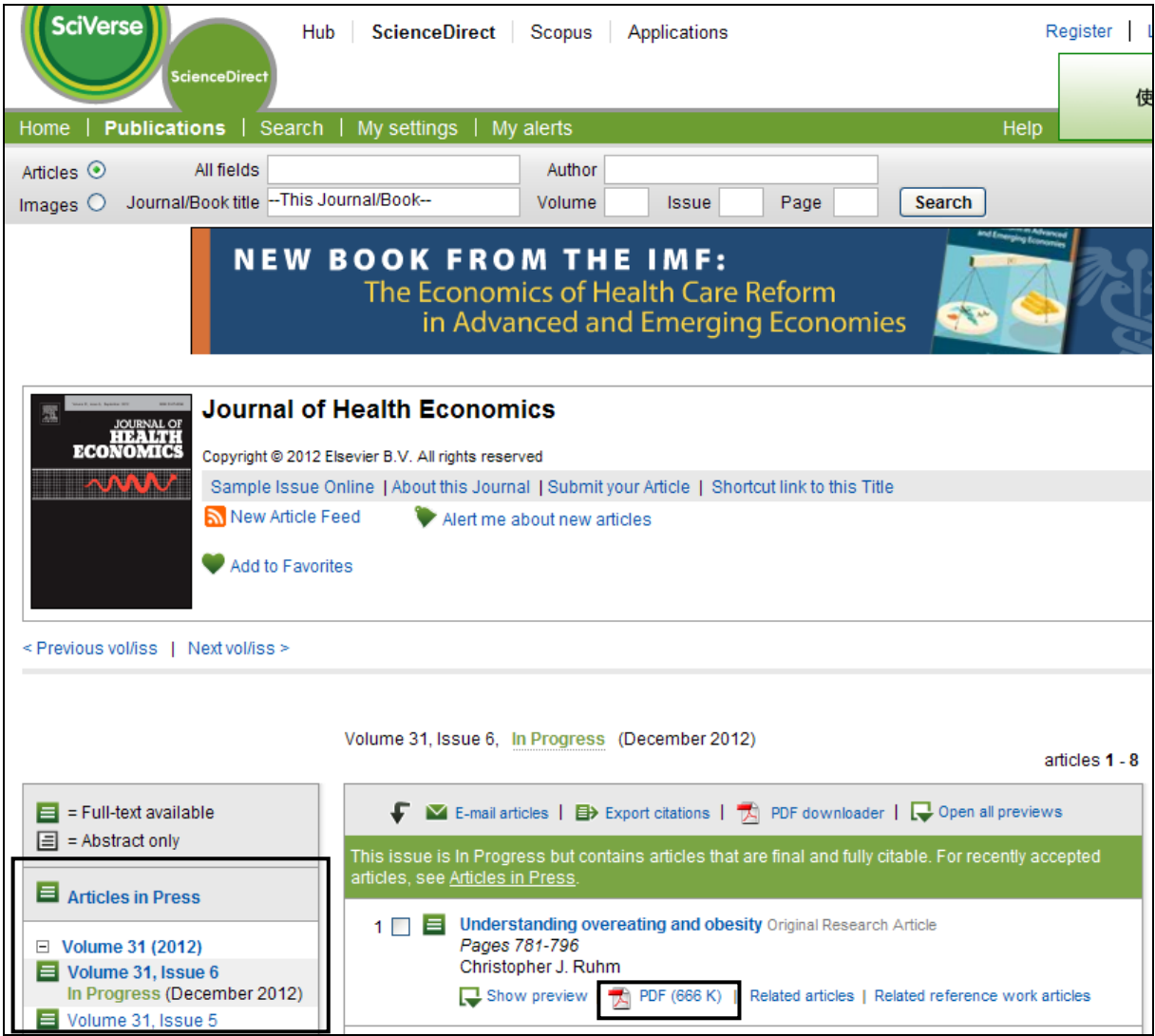

※「Articles in Press」の箇所から、必要とする論文が掲載されている巻号を選び、 論文名・著者名の後にある「PDF(XXX)」をクリックすると、PDF ファイルを入手する ことができる。

JSTOR Arts & Sciences I Collection, II Collection

※人文科学系・社会科学系の論文の基本情報(論文タイトル、著者名、掲載雑誌名、 巻号、ページ)が判明している場合、掲載雑誌が契約中の JSTOR のコレクション に含まれていれば、本文の PDF ファイルを入手することができる。

アクセス方法:「電子情報サービス」(①)→「電子ジャーナル・電子ブック」 →「出版社単位のパッケージ」→「JSTOR」をクリック。

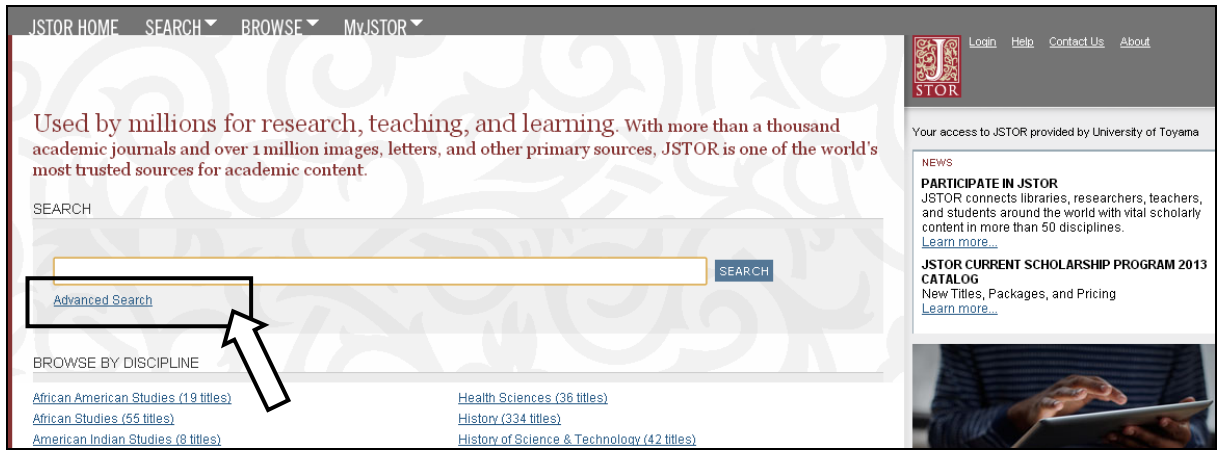

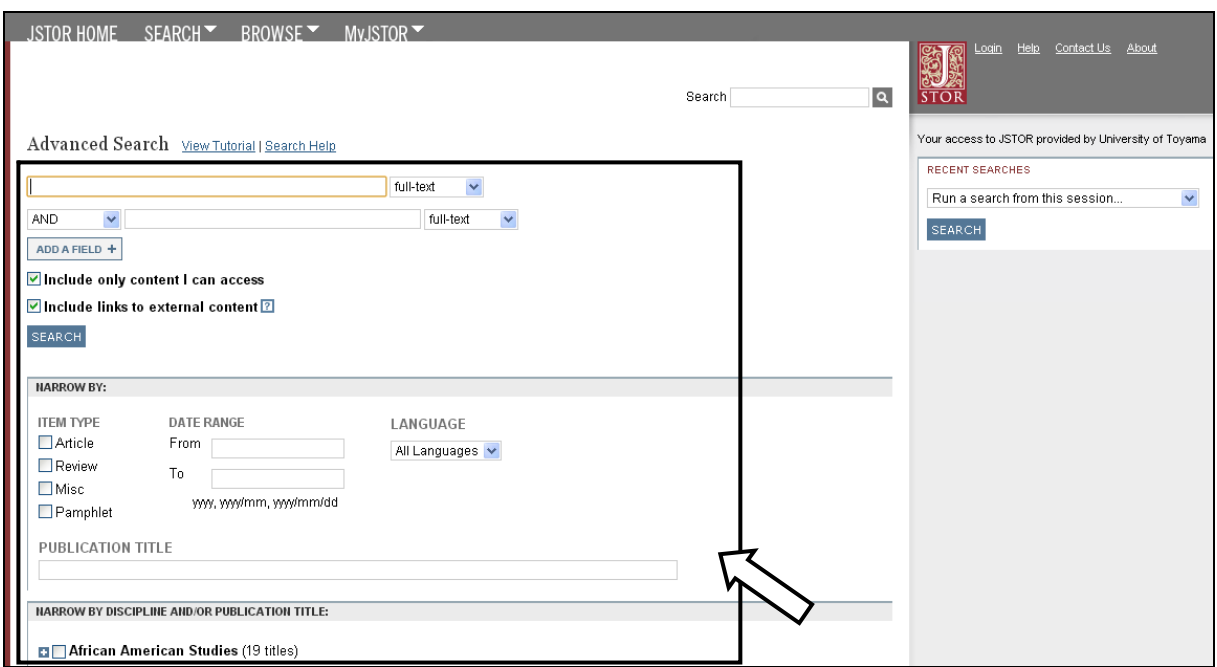

「Advanced Search」をクリック。 検索条件を自分で指定して、検索する。 例:Amy Finkelstein, Kathleen McGarry, Multiple Dimensions of Private Information: Evidence from the Long-Term Care Insurance Market,

The American Economic Review, Vol. 96, No. 4 (Sep., 2006), pp. 938-958 を入手したい場合。

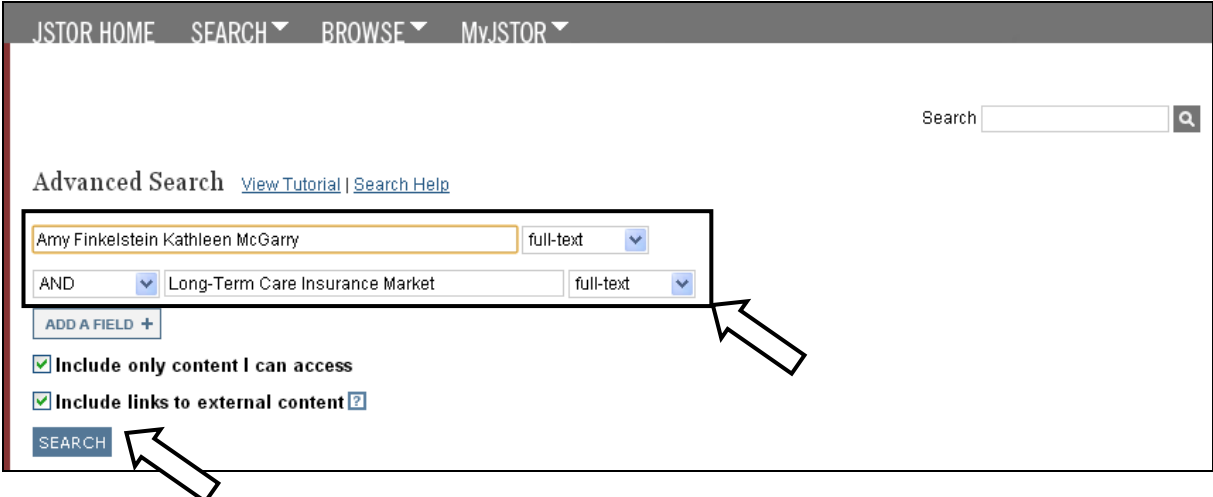

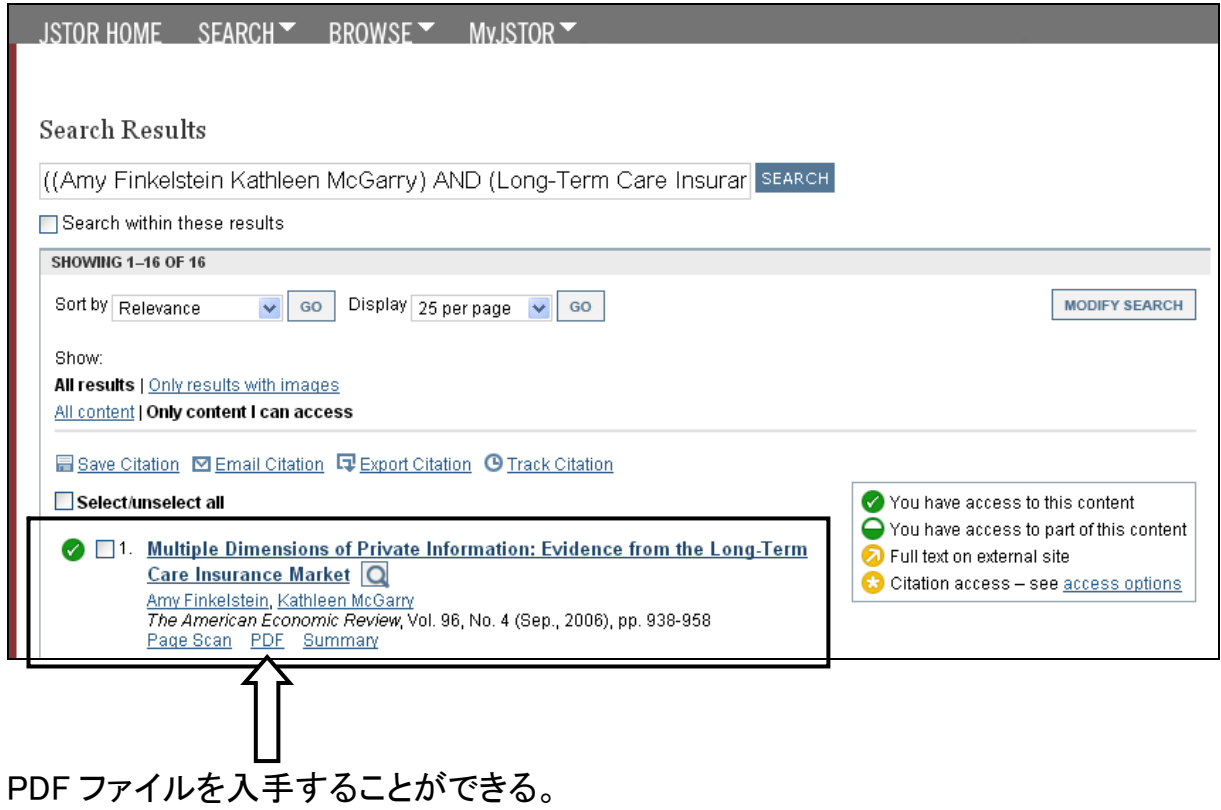

#### 2.3 新聞に掲載されている記事を検索する・入手する

#### 中央図書館のホームページを使って紹介。

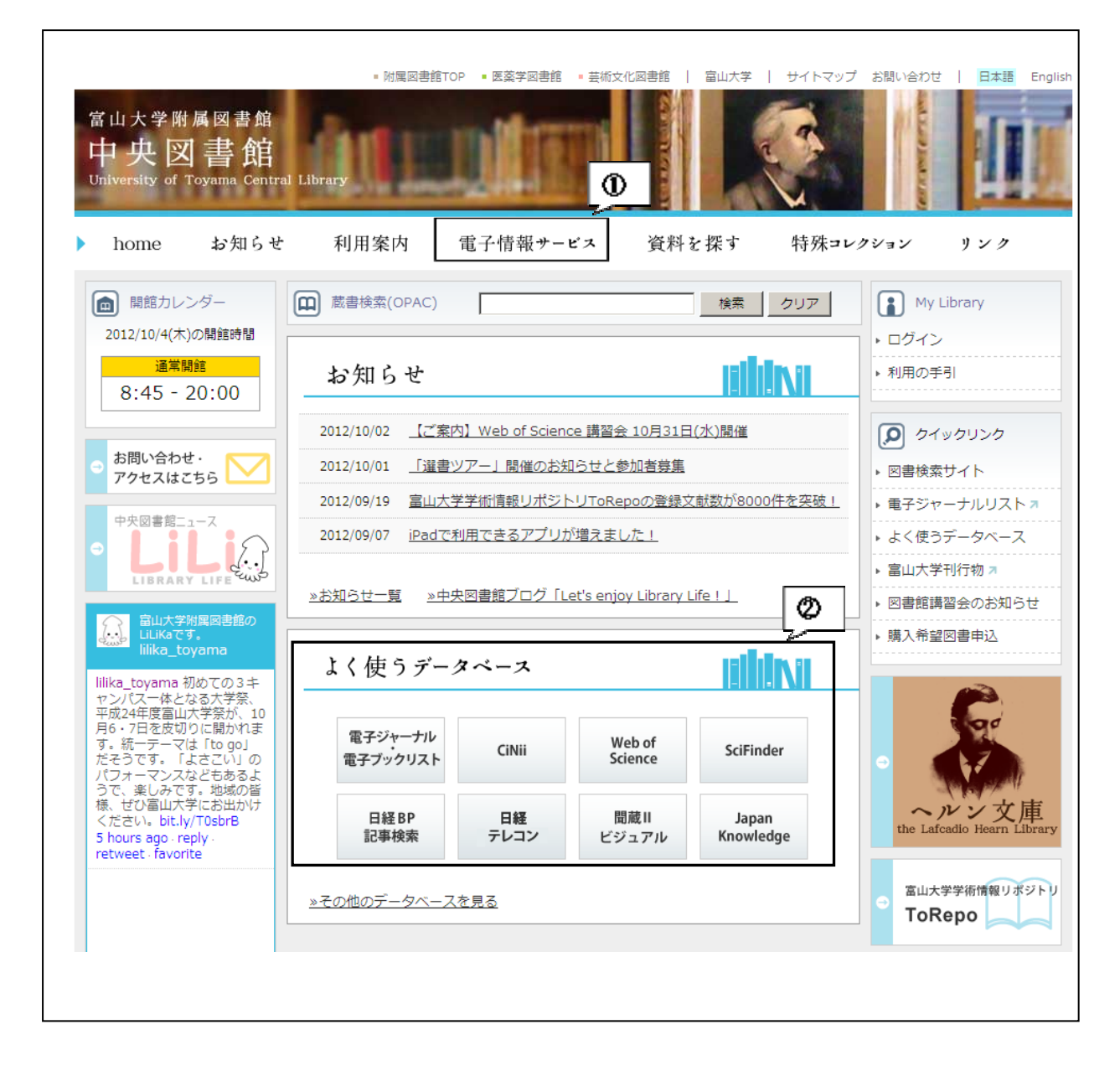

日本経済新聞 → 一つ → 日経テレコン 朝日新聞、AERA、週刊朝日、知恵蔵など → 聞蔵 II ビジュアル

#### 日経テレコン

アクセス方法 1:「電子情報サービス」(①)→「よく使うデータベース・サービス」 →「よく使うデータベース」→「日経テレコン」をクリック。 アクセス方法 2:「よく使うデータベース」(②)の枠内の「日経テレコン」をクリック。

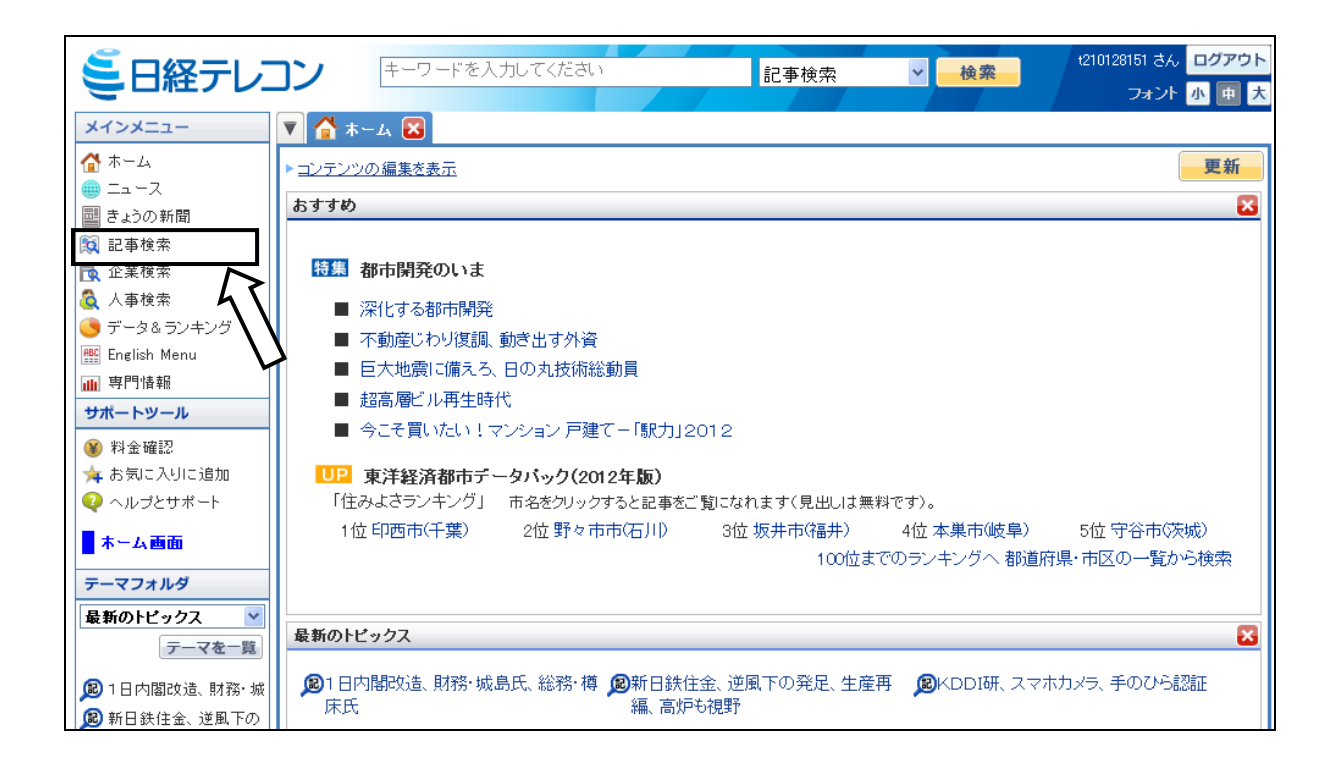

検索対象期間、検索方法、一致方式、検索範囲などを設定して検索する。 例:「富山大学」を入力。「1 カ月」、「すべての語を含む」、「完全一致」で検索した。

「見出しを表示」をクリックすると、該当する記事の見出しが表示される。

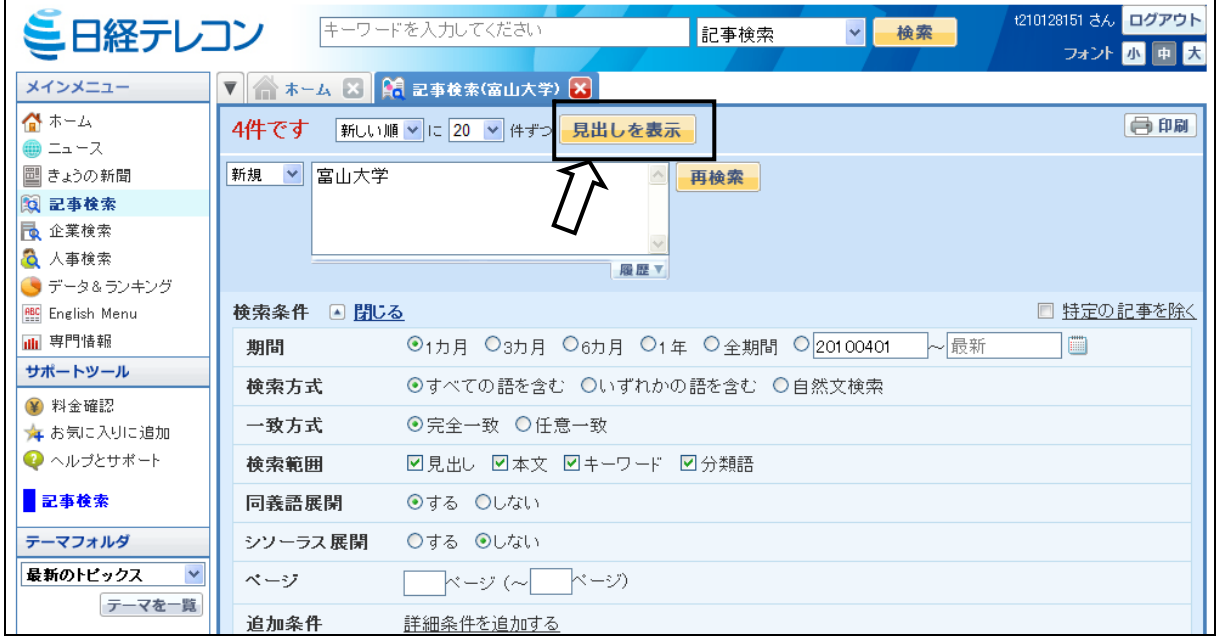

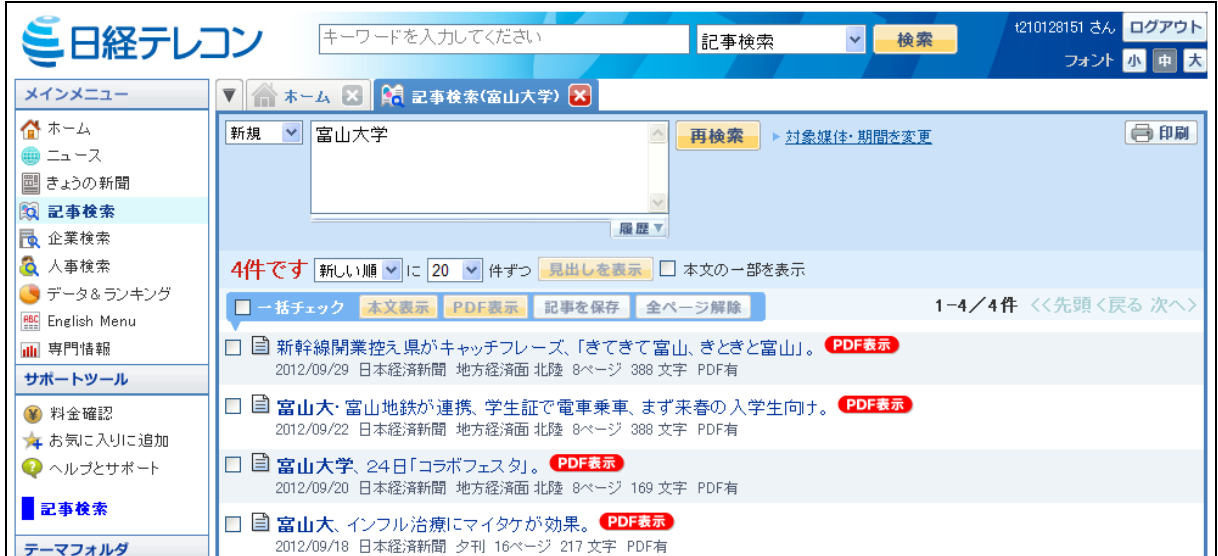

- → 記事の見出しをクリックすると、記事のテキストが表示される。
- → 「PDF 表示」をクリックすると、記事の PDF ファイルが表示される。

#### 聞蔵 II

# アクセス方法 1:「電子情報サービス」(①)→「よく使うデータベース・サービス」 → 「よく使うデータベース」→「聞蔵 II ビジュアル for Libraries」をクリック。 アクセス方法 2:「よく使うデータベース」(②)の枠内の「聞蔵 II ビジュアル」を

クリック。

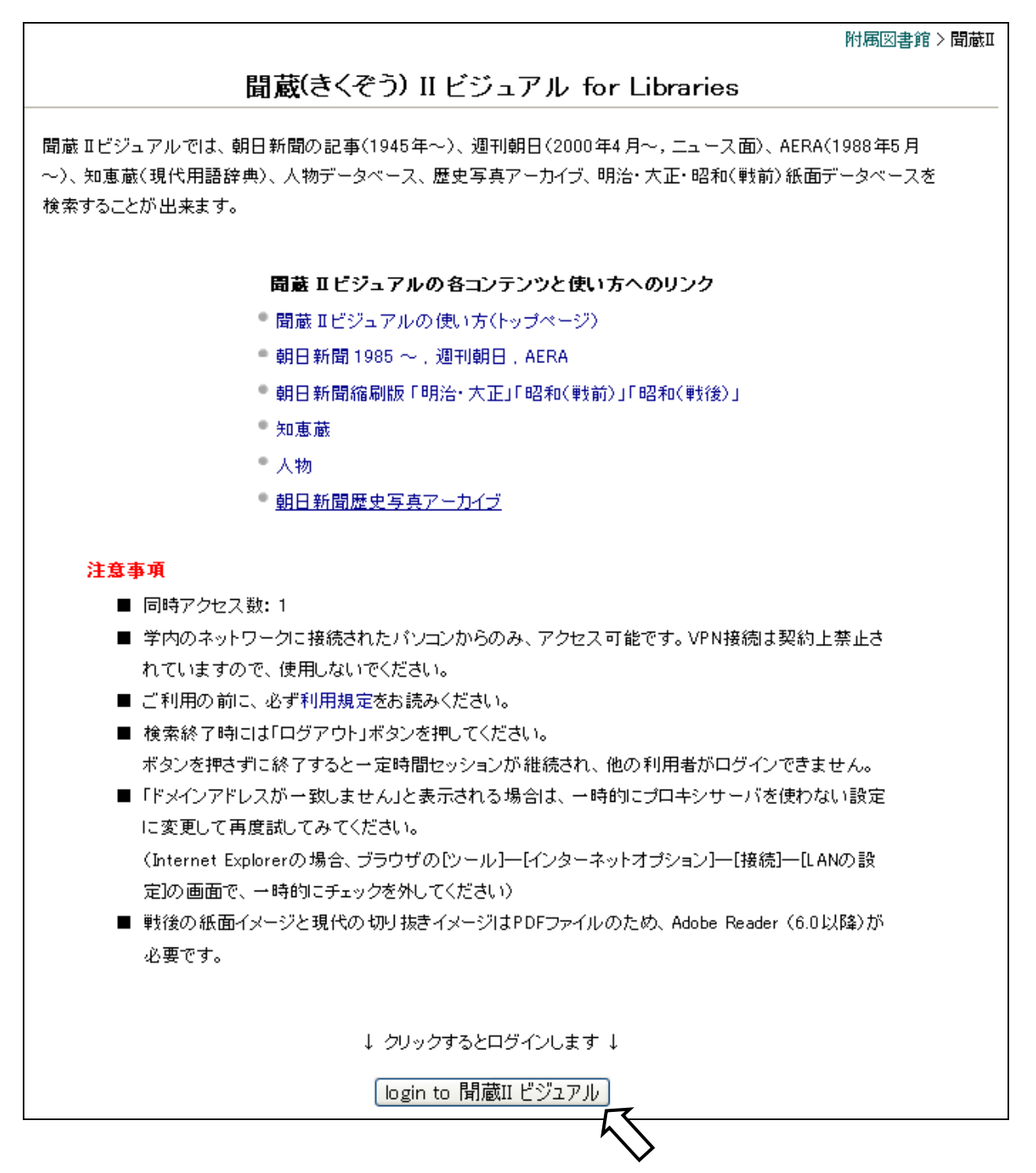

# 検索モード、対象誌名、キーワード、発行日などを設定して検索する。 例:「新湊大橋」を入力。期間を 3 カ月として検索する。

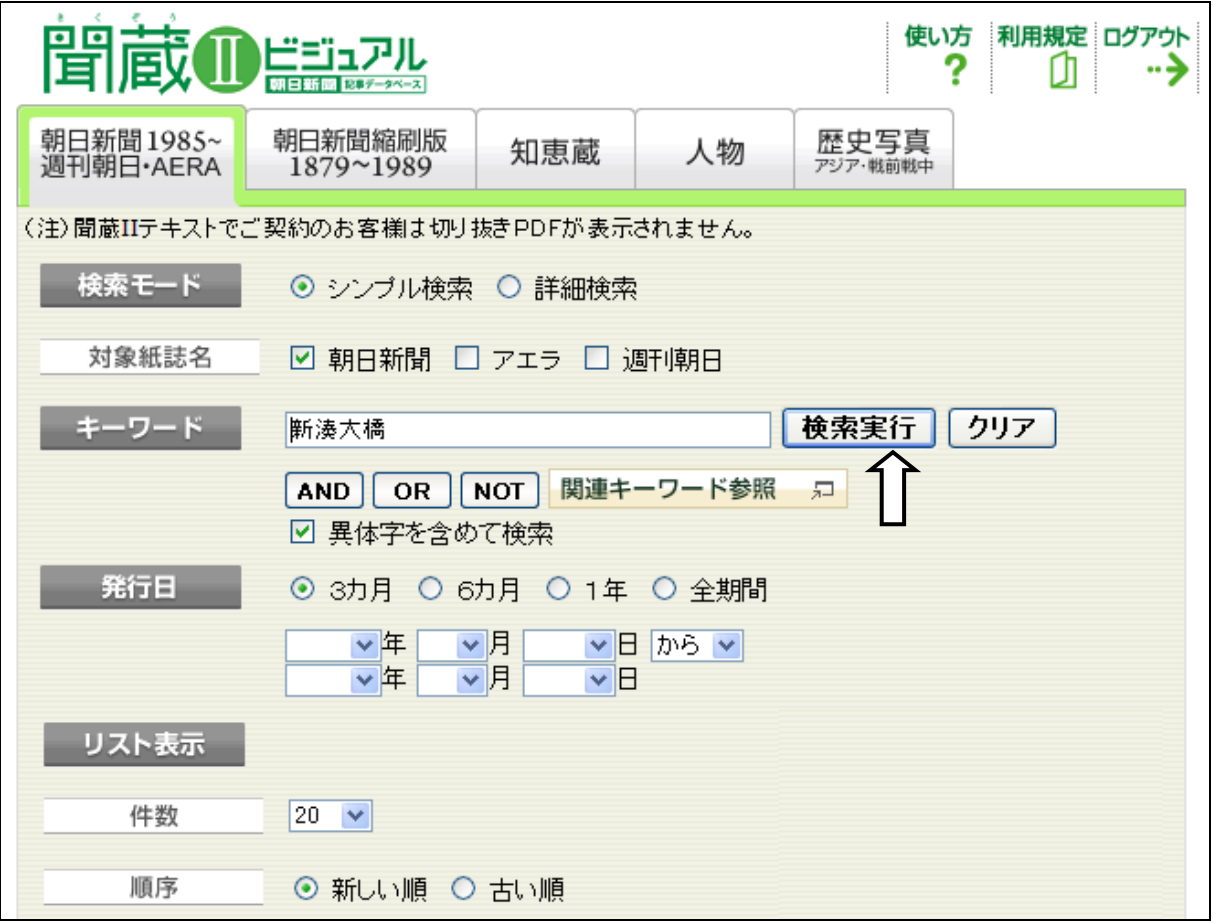

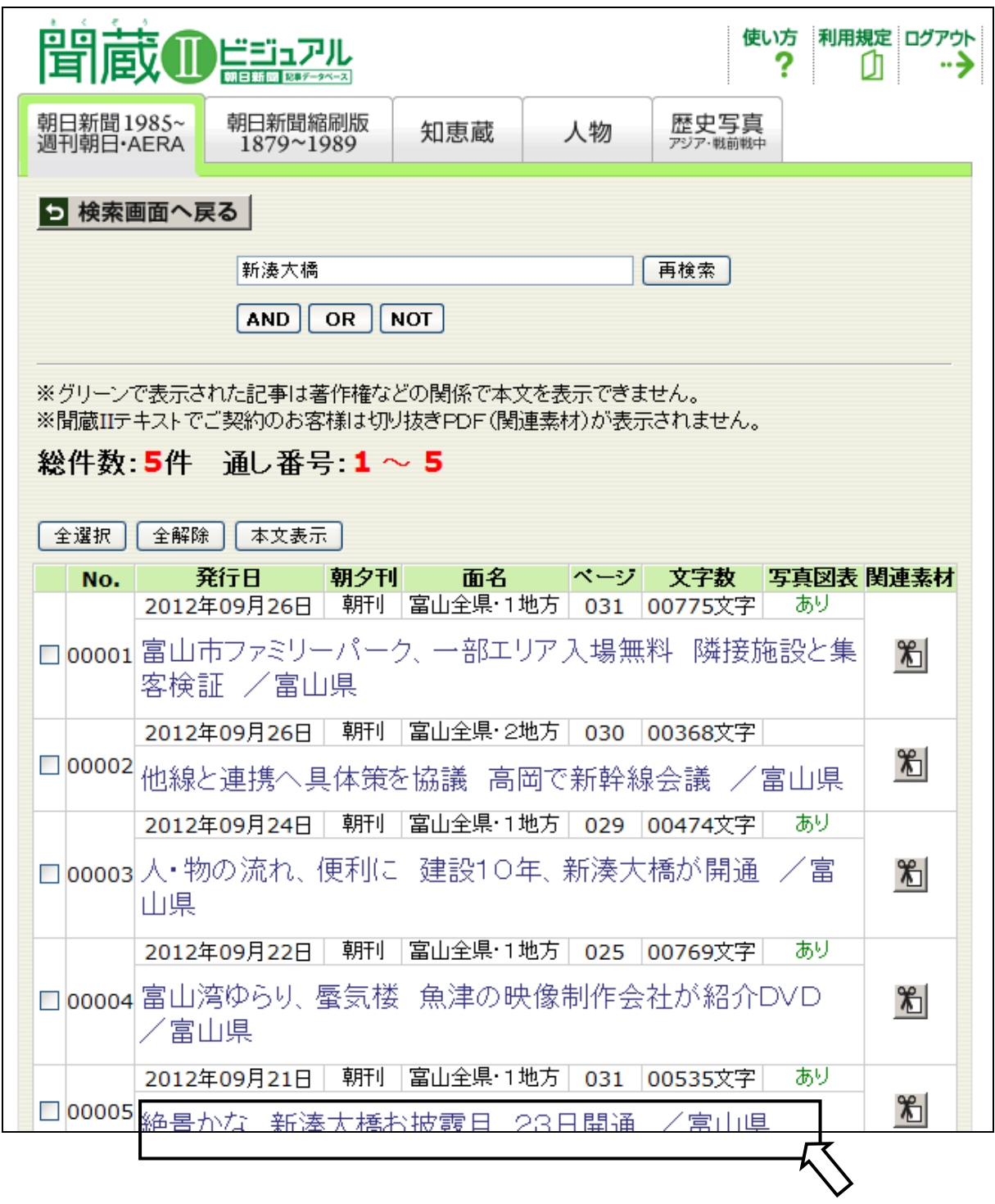

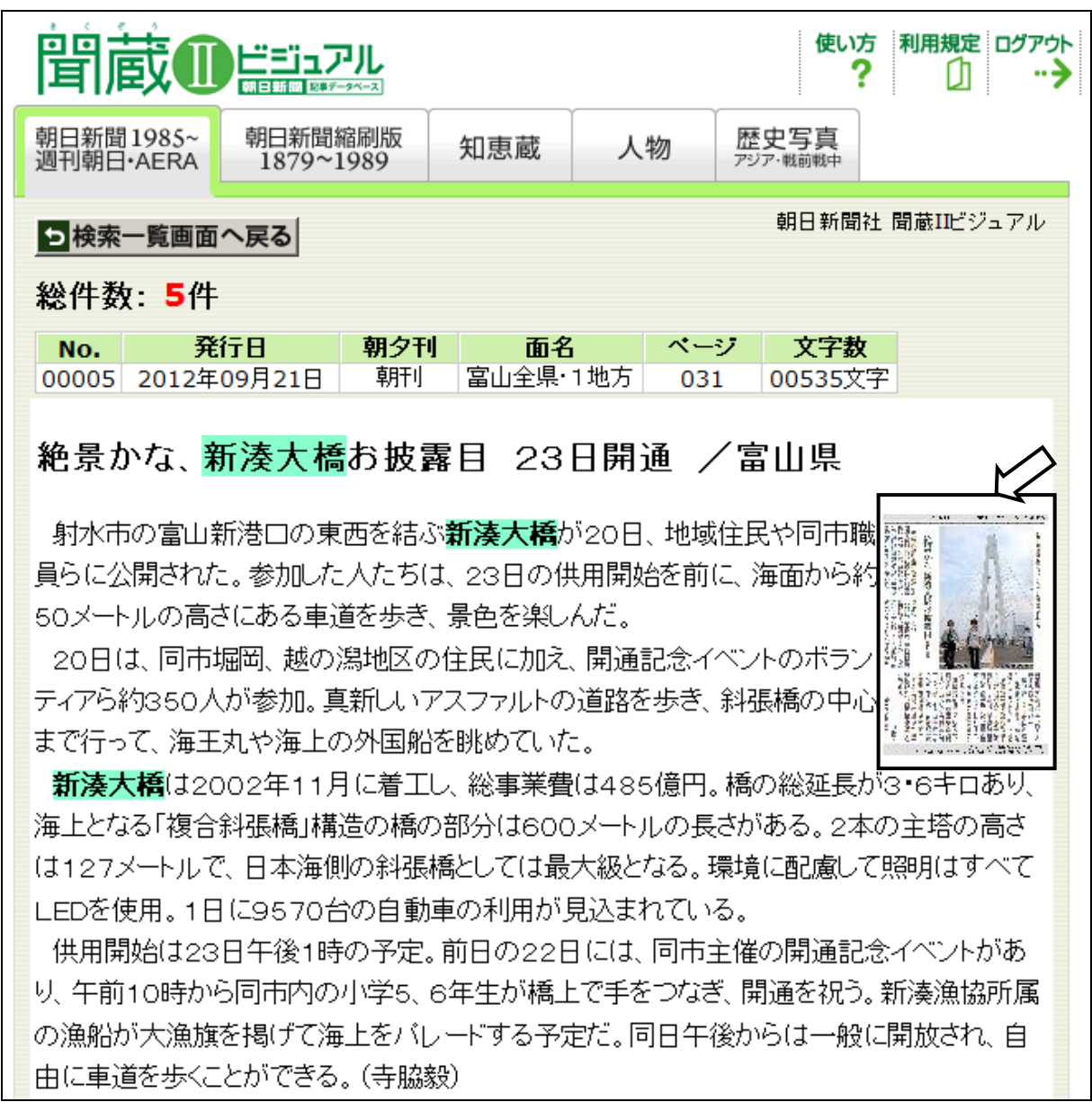

テキストと PDF ファイルの両方を入手することができる。

### 2.4 その他

中央図書館のホームページを使って紹介。

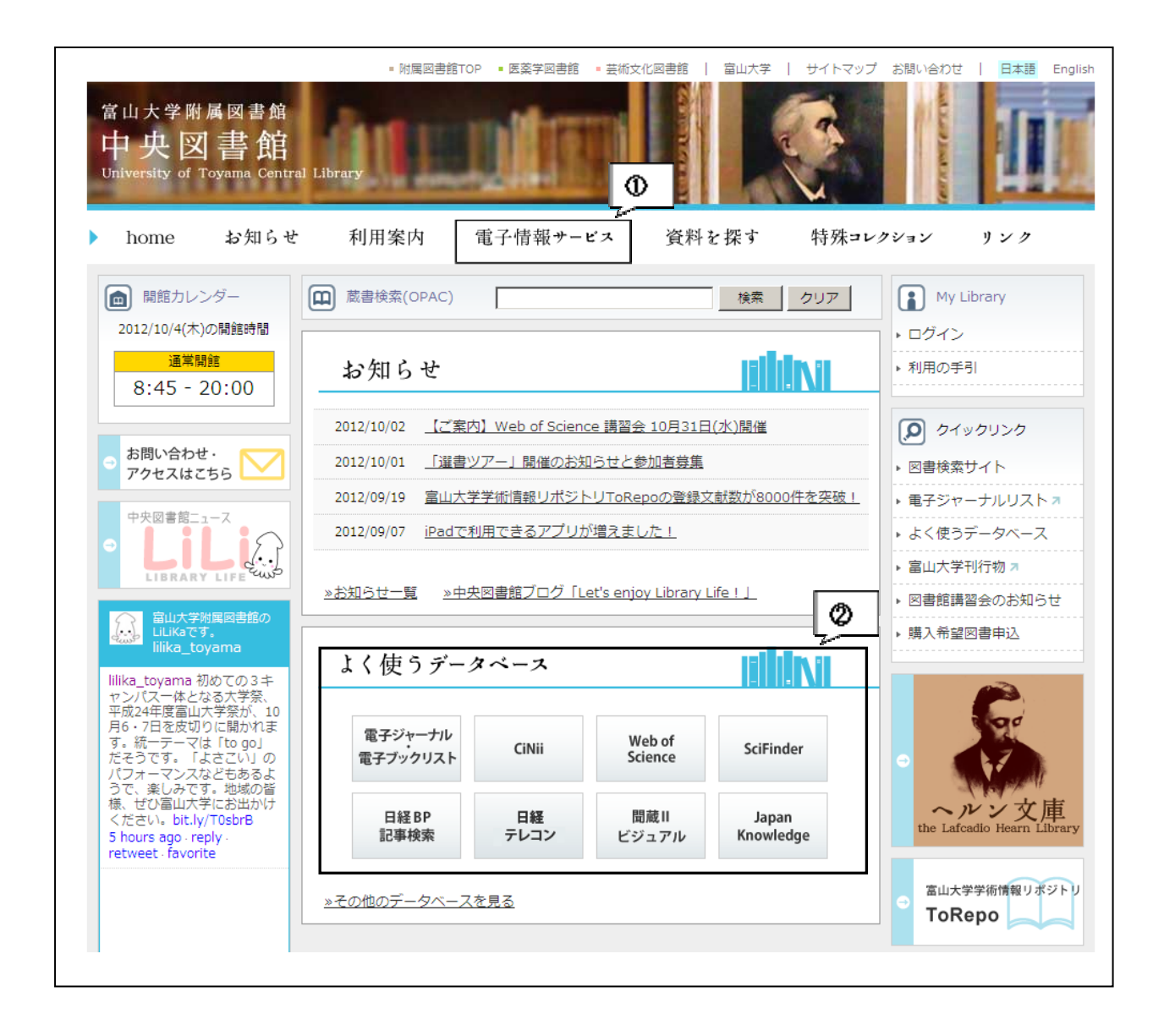

# LEX/DB インターネット 日本の判例情報を検索し、入手することができる。 アクセス方法:「電子情報サービス」(①)→「その他のデータベース」 →「LEX/DB インターネット」をクリックする。

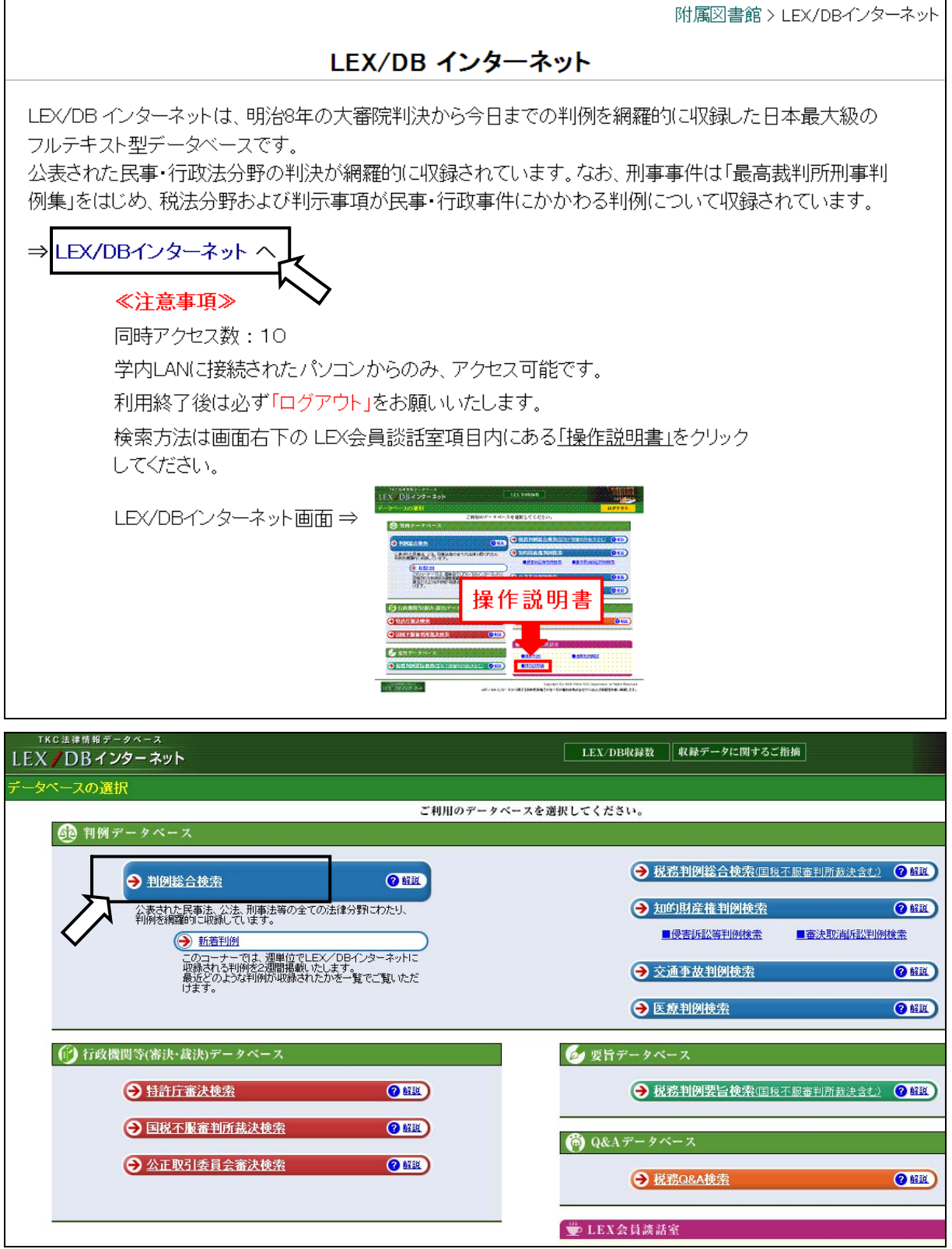

# 例:「判例総合検索」でキーワードに「介護」「殺人」を入力して検索する。

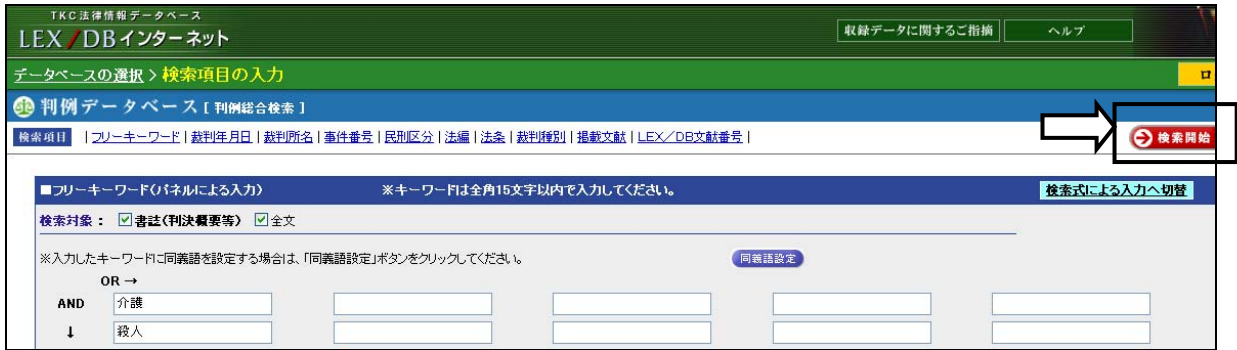

## 「書誌」・「全文」をクリックすると、詳細がテキストで表示される。

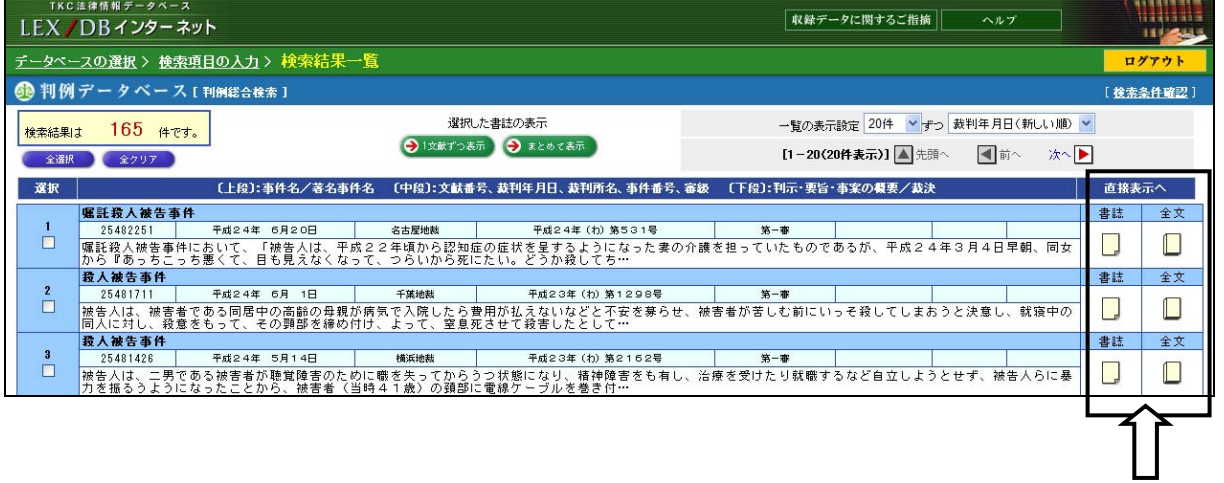

# 「全文」をクリックしたところ。詳細が表示される。

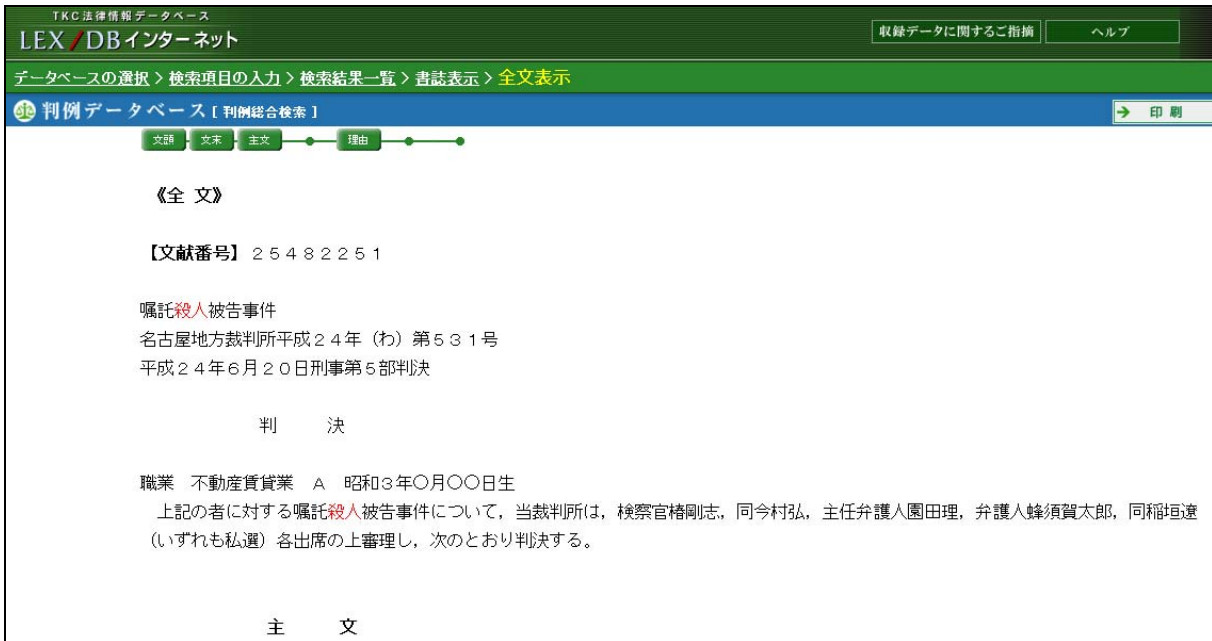

 $\vert$ 

知識検索サイト JapanKnowledge

百科事典・会社四季報などで、わからない用語・企業情報などを得ることができる。

アクセス方法 1:「電子情報サービス」(①)→「よく使うデータベース・サービス」 →「よく使うデータベース」

→「JapanKnowledge+NR(ジャパンナレッジ プラス NR)」をクリック。 アクセス方法 2:「よく使うデータベース」(②)の枠内の「Japan Knowledge」をクリック。

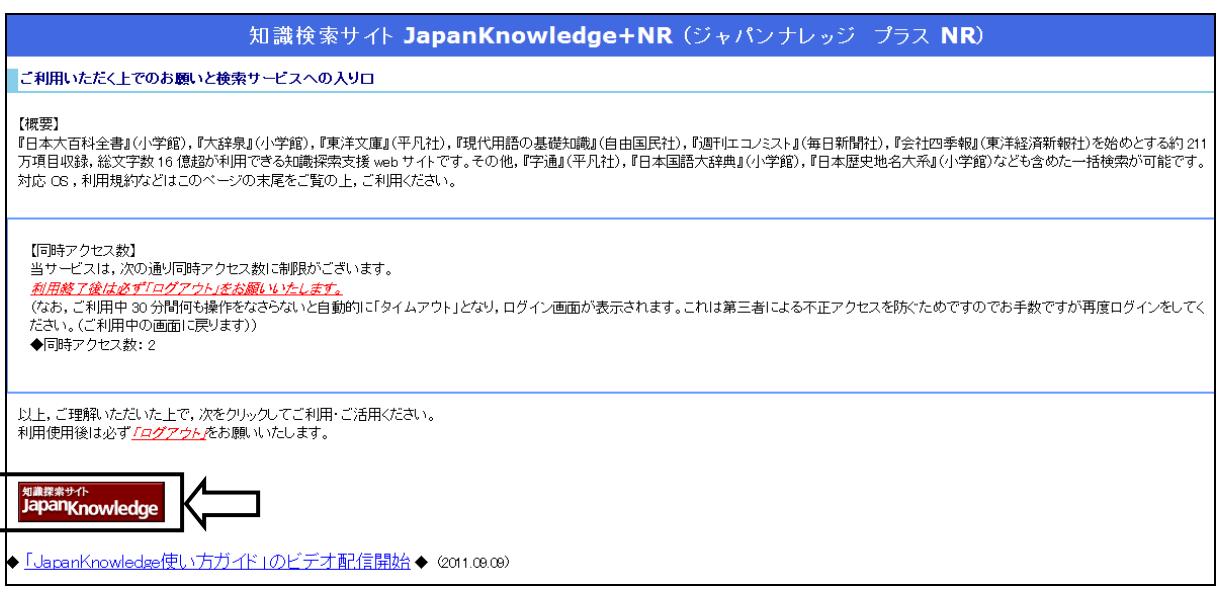

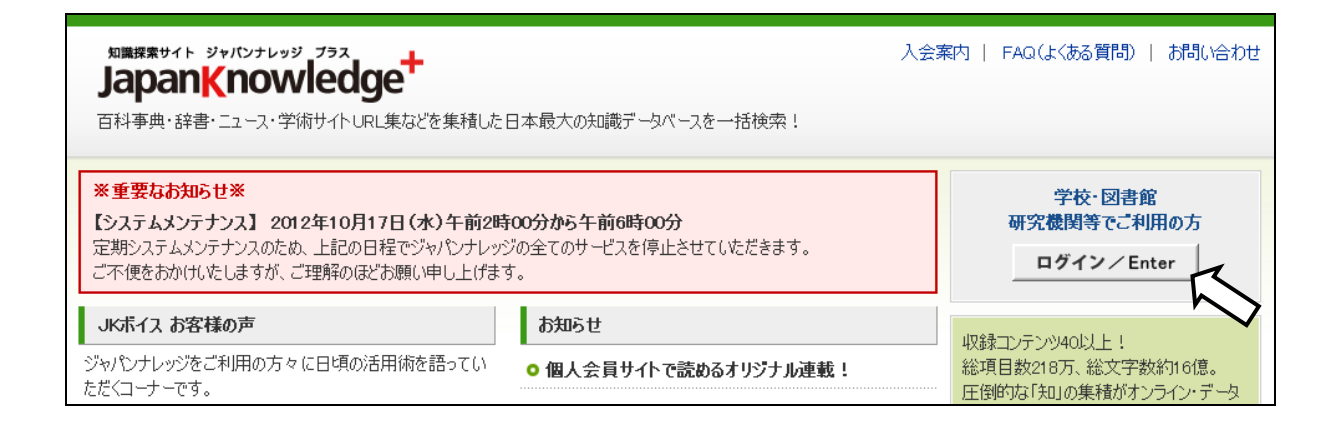

# 「基本検索」「詳細検索」のいずれかで検索する。 例:基本検索で、検索窓に「非正規労働」を入力して検索した。

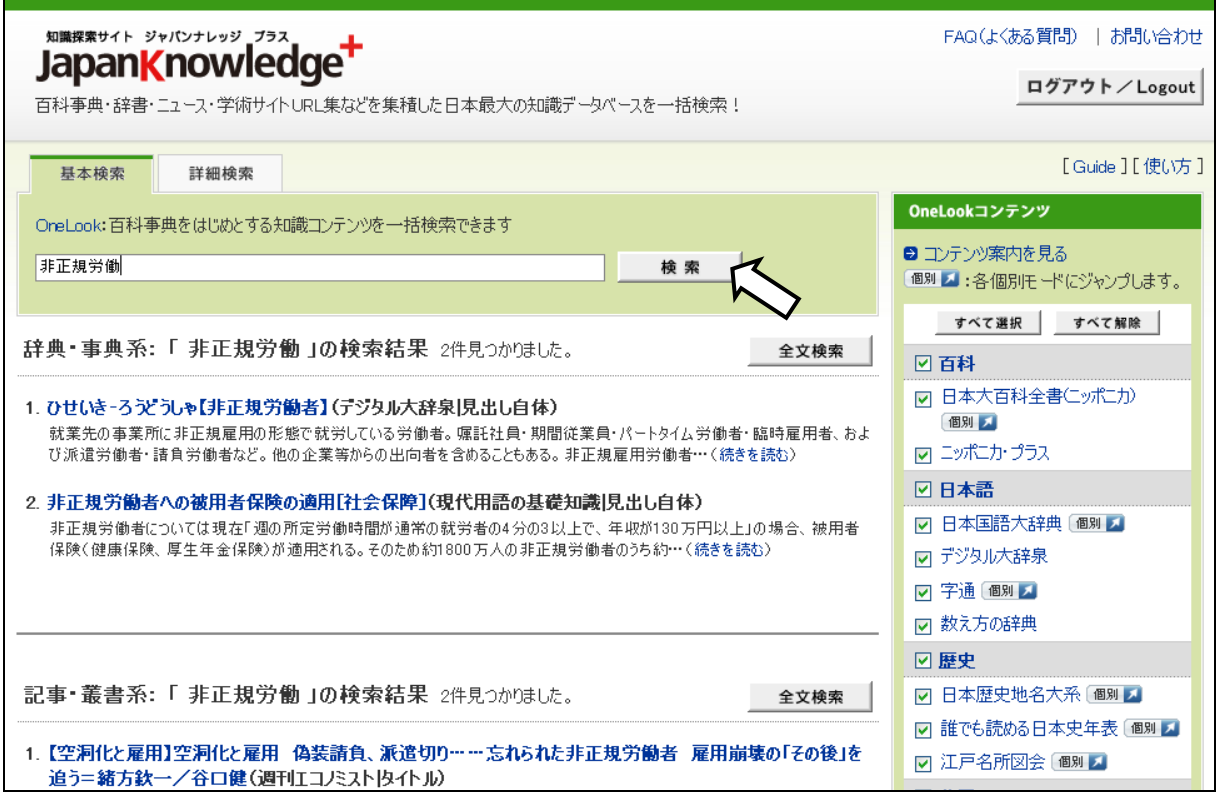

#### 日経 BP 記事検索サービス

日経 BP 社発行の雑誌を検索して、記事の PDF ファイルを入手することができる。

アクセス方法 1:「電子情報サービス」(①)→「よく使うデータベース・サービス」 →「よく使うデータベース」→「日経 BP 記事検索サービス」をクリック。 アクセス方法 2:「よく使うデータベース」(②)の枠内の「日経 BP 記事検索」を クリック。

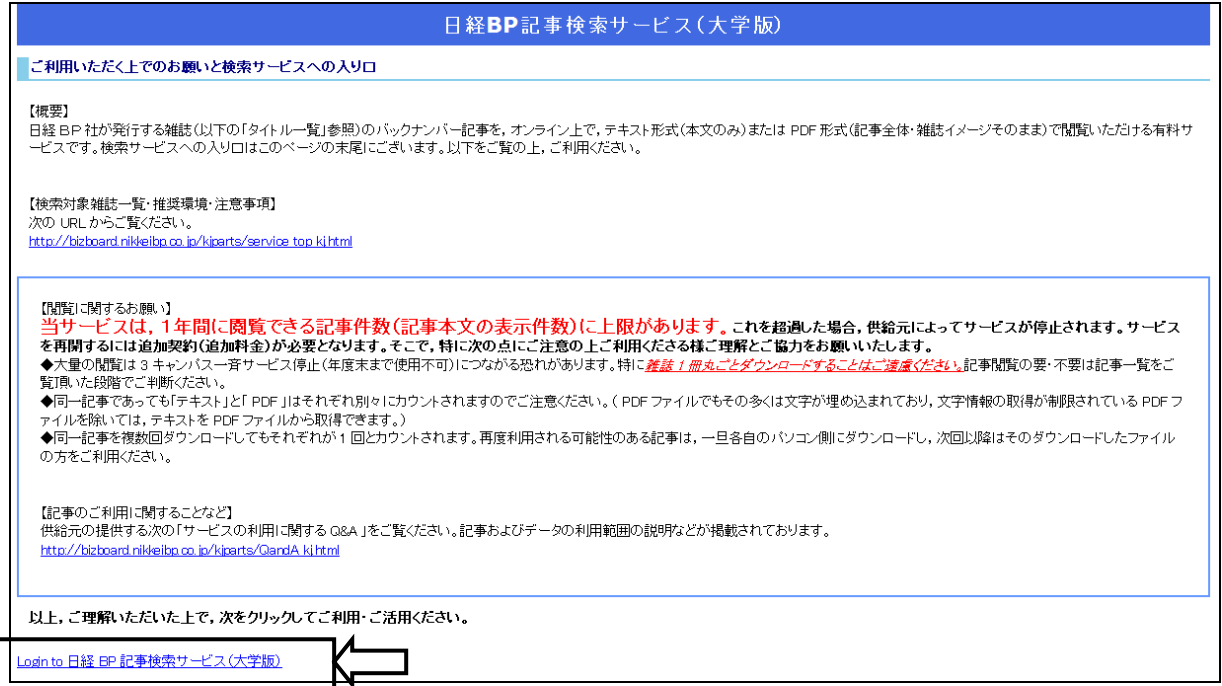

# 例:検索窓に「スマートフォン」を入力して検索。

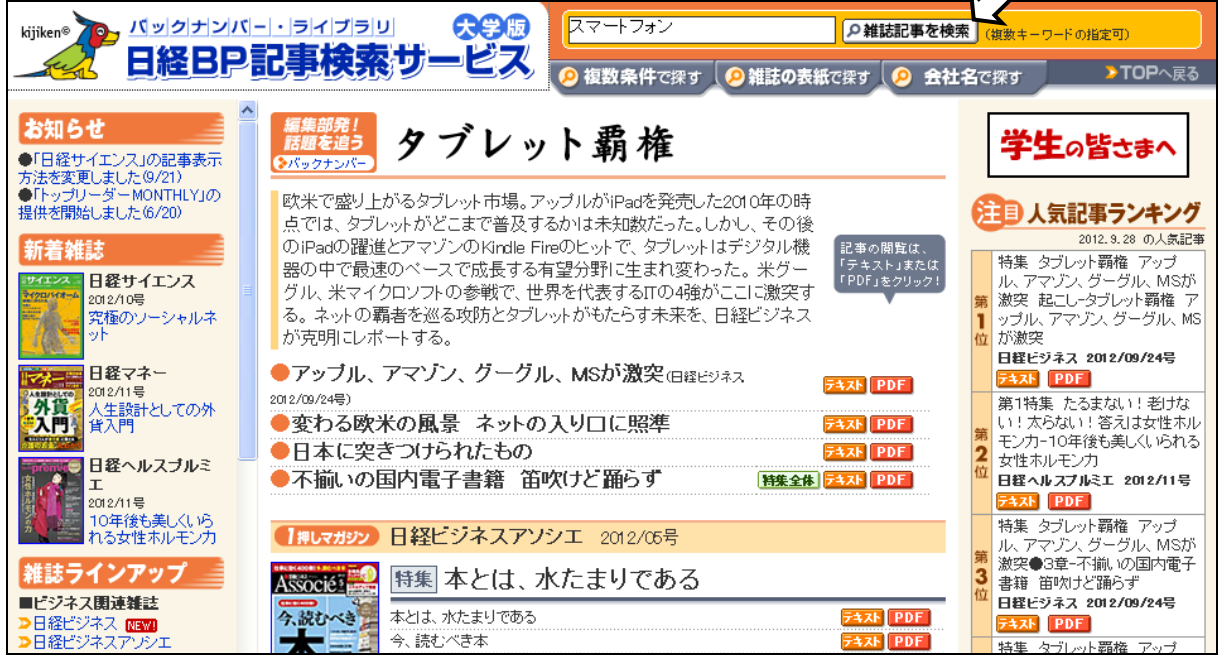

 $\bigvee$ 

# 「テキスト」をクリックすると、記事のテキスト情報を得ることができる。 「PDF」をクリックすると、記事の PDF ファイルを得ることができる。

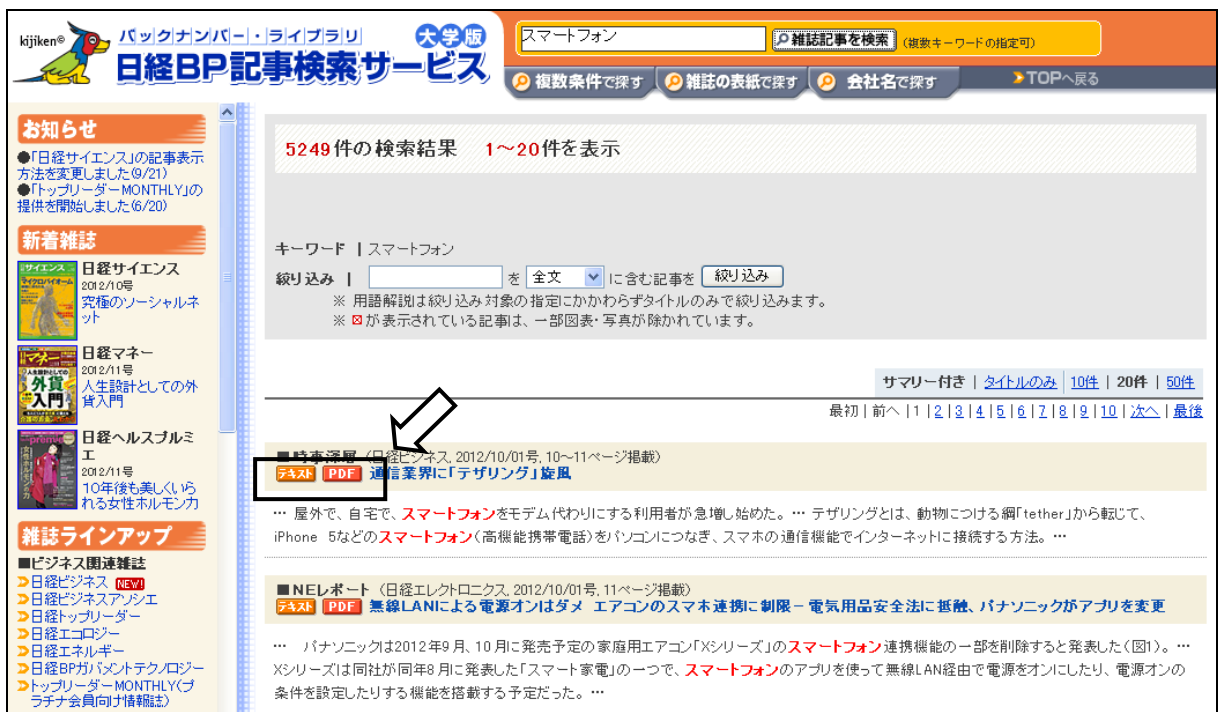

MyLibrary ログイン

※図書・雑誌の貸し出し予約の手続き ※図書館間相互貸借(ILL=Interlibrary Loan)を利用した

図書・雑誌の取り寄せと図書・論文・記事の複写依頼の手続き ※図書購入依頼

OPAC(6 ページ)の画面に、MyLibrary ログインのリンクがある。 リンクをクリックすると、My Library ユーザー認証画面 が表示される。

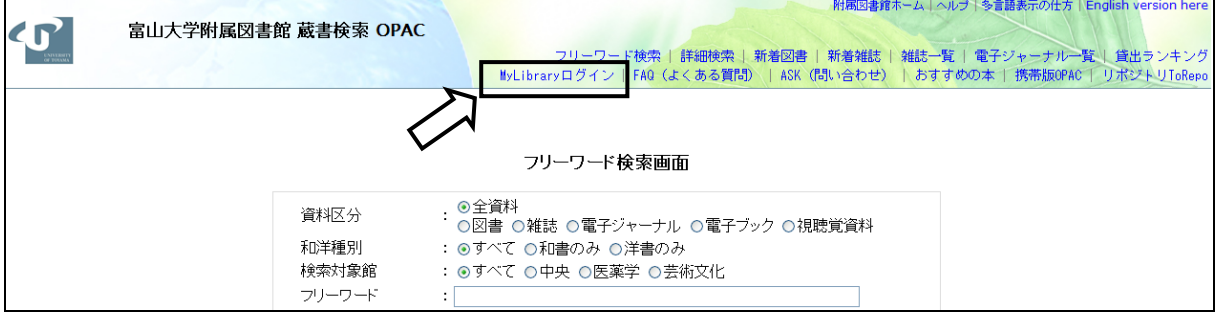

## ユーザー認証画面で、学生証または図書館利用証番号とパスワード (図書館で交付)を入力してログインする。

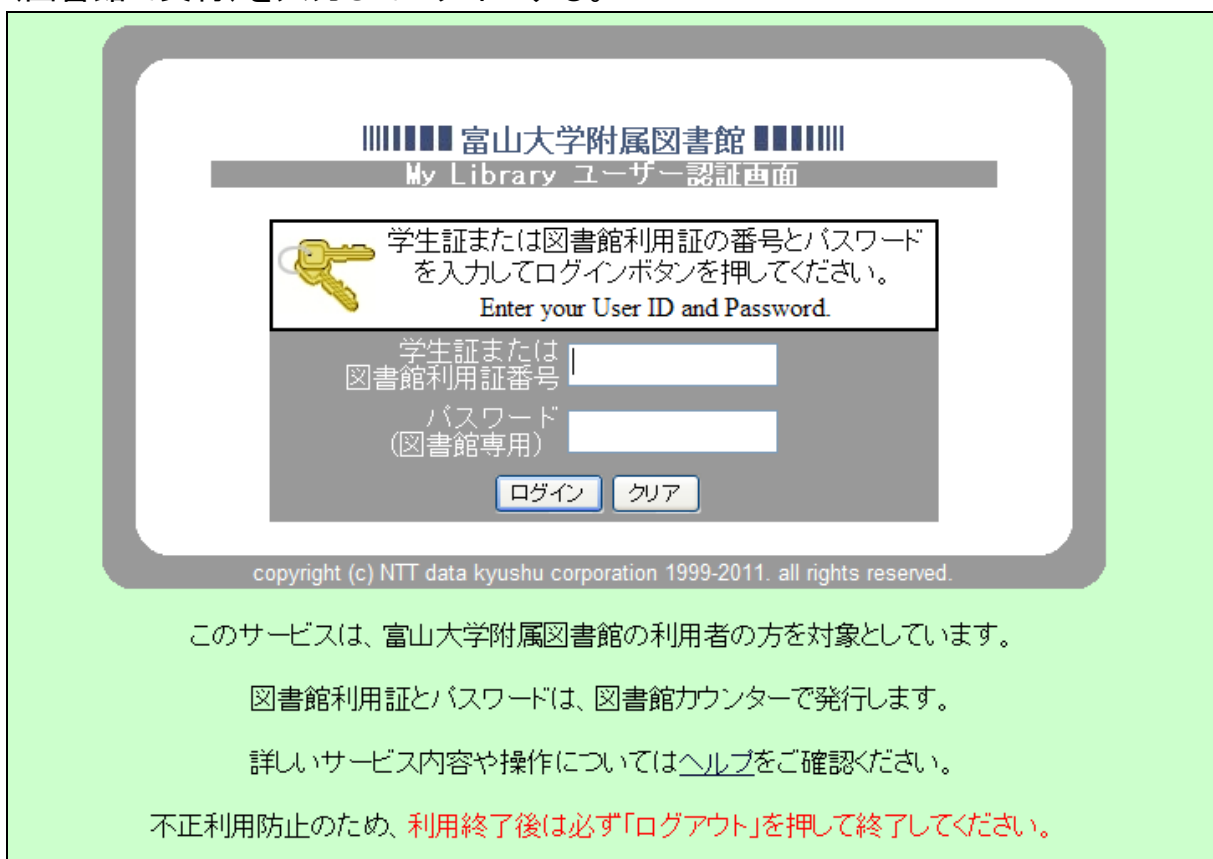

MyLibrary ユーザー認証画面にログインしたところ

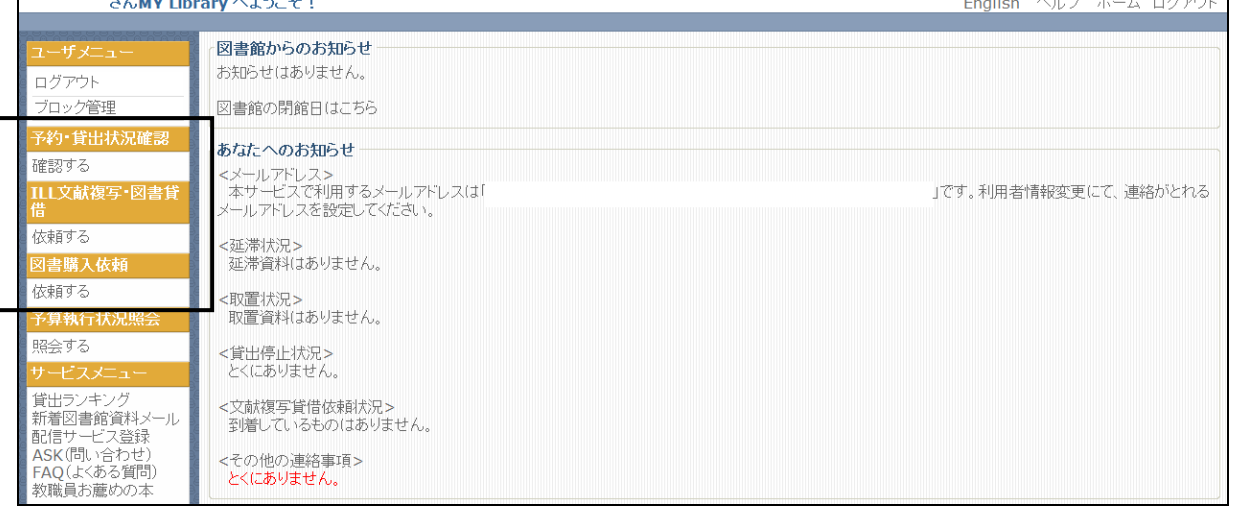

# 「ILL 文献複写・図書貸借」をクリックしたところ。 「新規依頼」をクリックして依頼内容を入力する。

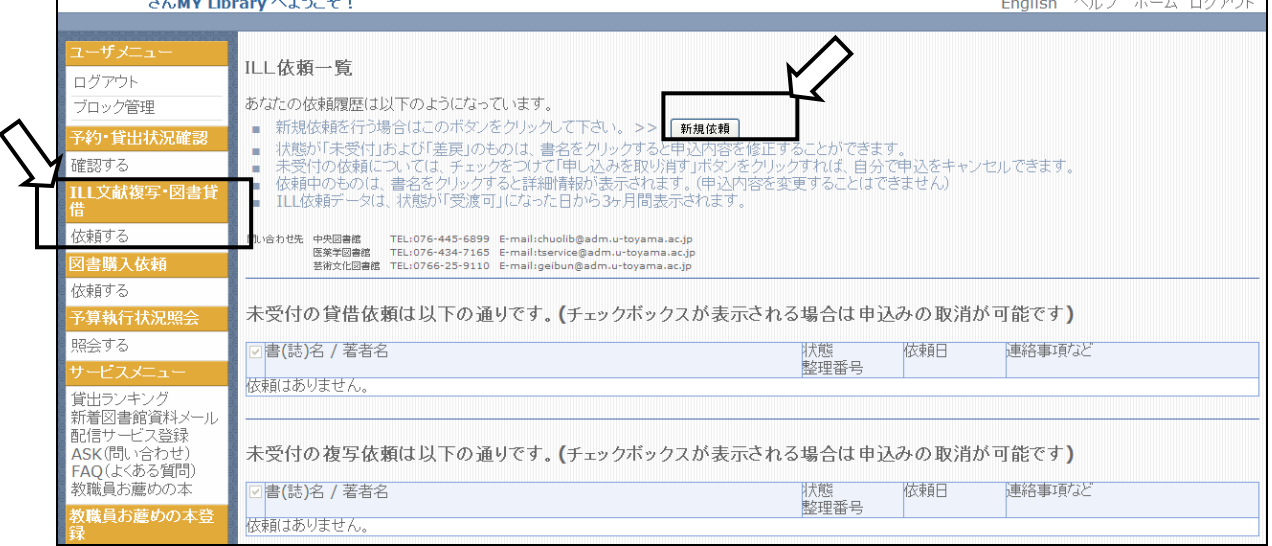